# **TP-LINK**<sup>®</sup>

# Archer C2 User Guide AC900 Wireless Dual Band Gigabit Router

# Contents

| Abou                    | it This Guide1                                                                                              |
|-------------------------|----------------------------------------------------------------------------------------------------|
| Chap                    | ter 1. Get to Know About You Router 2                                                                       |
| 1. 1.<br>1. 2.          | Product Overview3Panel Layout31. 2. 1.Top View31. 2. 2.The Back Panel5                                      |
| Chap                    | ter 2. Connect the Hardware                                                                                 |
| 2. 1.<br>2. 2.          | Position Your Router    7      Connect Your Router    7                                                     |
| Chap                    | ter 3. Log into Your Router10                                                                               |
| Chap                    | ter 4. Set Up Internet Connection12                                                                         |
| 4. 1.<br>4. 2.<br>4. 3. | Quick Setup13Manually Configure Your Internet Connection Settings15Setting Up an IPv6 Internet Connection19 |
| Chap                    | ter 5. Guest Network 24                                                                                     |
| 5. 1.<br>5. 2.          | Create a Network for Guests                                                                                 |
| Chap                    | ter 6. Parental Controls27                                                                                  |
| Chap                    | ter 7. QoS                                                                                                  |
| 7. 1.<br>7. 2.          | Prioritize Internet Traffic with QoS                                                                        |
| Chap                    | ter 8. Network Security35                                                                                   |
| 8. 1.<br>8. 2.<br>8. 3. | Protect the Network from Cyber Attacks                                                                      |

| Chap                                                                                                    | ter 9. NAT Forwarding                                                                                                    | 40                   |
|----------------------------------------------------------------------------------------------------|----------------------------------------------------------------------------------------------------|----------------------|
| 9.1.                                                                                                    | Share Local Resources on the Internet by Virtual Servers                                                                                                    | 41                   |
| 9.2.                                                                                                    | Open Ports Dynamically by Port Triggering                                                                                                    |                      |
| 9.3.                                                                                                    | Make Applications Free from Port Restriction by DMZ                                                                                                    | 43                   |
| 9.4.                                                                                                    | Make Xbox Online Games Run Smoothly by UPnP                                                                                                    |                      |
| Chap                                                                                                    | ter 10.Customize Your Network Settings                                                                                                    | 46                   |
| 10.1.                                                                                                    | Change the LAN Settings                                                                                                    | 47                   |
| 10. 2.                                                                                                    | Configure to Support IPTV Service                                                                                                    |                      |
| 10.3.                                                                                                    | Specify DHCP Server Settings                                                                                                    |                      |
| 10.4.                                                                                                    | Set Up a Dynamic DNS Service Account                                                                                                    | 50                   |
| 10.5.                                                                                                    | Create Static Routes                                                                                                    | 51                   |
| 10.6.                                                                                                    | Specify Wireless Settings                                                                                                    | 53                   |
| 10.7.                                                                                                    | Use WPS for Wireless Connection                                                                                                    | 55                   |
|                                                                                                    | 10. 7. 1.Set the Router's PIN                                                                                                    |                      |
|                                                                                                    | 10. 7. 2.Use the WPS Wizard for Wi-Fi Connections                                                                                                    | 55                   |
|                                                                                                    |                                                                                                    |                      |
| Chap                                                                                                    | ter 11.Manage the Router                                                                                                    | 56                   |
| <b>Chap</b><br>11. 1.                                                                                                    |                                                                                                    |                      |
|                                                                                                    | •                                                                                                    | 57                   |
| 11. 1.<br>11. 2.                                                                                                    | Set Up System Time                                                                                                    | 57<br>58             |
| 11. 1.<br>11. 2.                                                                                                    | Set Up System Time<br>Test the Network Connectivity                                                                                                    |                      |
| 11. 1.<br>11. 2.                                                                                                    | Set Up System Time<br>Test the Network Connectivity<br>Upgrade the Firmware<br>11. 3. 1.Online Upgrade                                                                                                    | 57<br>58<br>59<br>60 |
| 11. 1.<br>11. 2.                                                                                                    | Set Up System Time<br>Test the Network Connectivity<br>Upgrade the Firmware<br>11. 3. 1.Online Upgrade<br>11. 3. 2.Local Upgrade                                                                                                    |                      |
| 11. 1.<br>11. 2.<br>11. 3.                                                                                                    | Set Up System Time<br>Test the Network Connectivity<br>Upgrade the Firmware<br>11. 3. 1.Online Upgrade<br>11. 3. 2.Local Upgrade<br>11. 3. 3.Restore Interrupted Upgrade after Power Failure                                                                                                    |                      |
| 11. 1.<br>11. 2.                                                                                                    | Set Up System Time<br>Test the Network Connectivity<br>Upgrade the Firmware<br>11. 3. 1.Online Upgrade<br>11. 3. 2.Local Upgrade<br>11. 3. 3.Restore Interrupted Upgrade after Power Failure<br>Backup and Restore Configuration Settings                                                                                                    |                      |
| 11. 1.<br>11. 2.<br>11. 3.<br>11. 4.                                                                                                    | Set Up System Time<br>Test the Network Connectivity<br>Upgrade the Firmware<br>11. 3. 1.Online Upgrade<br>11. 3. 2.Local Upgrade<br>11. 3. 3.Restore Interrupted Upgrade after Power Failure<br>Backup and Restore Configuration Settings<br>Change the Administrator Account                                                                             |                      |
| 11. 1.<br>11. 2.<br>11. 3.<br>11. 4.<br>11. 5.                                                                                                    | Set Up System Time<br>Test the Network Connectivity<br>Upgrade the Firmware<br>11. 3. 1.Online Upgrade<br>11. 3. 2.Local Upgrade<br>11. 3. 3.Restore Interrupted Upgrade after Power Failure<br>Backup and Restore Configuration Settings<br>Change the Administrator Account<br>Password Recovery                                                        |                      |
| <ol> <li>11. 1.</li> <li>11. 2.</li> <li>11. 3.</li> <li>11. 4.</li> <li>11. 5.</li> <li>11. 6.</li> </ol>                                                                  | Set Up System Time<br>Test the Network Connectivity<br>Upgrade the Firmware<br>11. 3. 1.Online Upgrade<br>11. 3. 2.Local Upgrade<br>11. 3. 3.Restore Interrupted Upgrade after Power Failure<br>Backup and Restore Configuration Settings<br>Change the Administrator Account<br>Password Recovery<br>Local Management                                    |                      |
| <ol> <li>11. 1.</li> <li>11. 2.</li> <li>11. 3.</li> <li>11. 4.</li> <li>11. 5.</li> <li>11. 6.</li> <li>11. 7.</li> </ol>                                                  | Set Up System Time<br>Test the Network Connectivity<br>Upgrade the Firmware<br>11. 3. 1.Online Upgrade<br>11. 3. 2.Local Upgrade<br>11. 3. 3.Restore Interrupted Upgrade after Power Failure<br>Backup and Restore Configuration Settings<br>Change the Administrator Account<br>Password Recovery<br>Local Management<br>Remote Management               |                      |
| <ol> <li>11. 1.</li> <li>11. 2.</li> <li>11. 3.</li> <li>11. 4.</li> <li>11. 5.</li> <li>11. 6.</li> <li>11. 7.</li> <li>11. 8.</li> <li>11. 9.</li> </ol>                  | Set Up System Time<br>Test the Network Connectivity<br>Upgrade the Firmware<br>11. 3. 1.Online Upgrade<br>11. 3. 2.Local Upgrade<br>11. 3. 3.Restore Interrupted Upgrade after Power Failure<br>Backup and Restore Configuration Settings<br>Change the Administrator Account<br>Password Recovery<br>Local Management<br>Remote Management               |                      |
| <ol> <li>11. 1.</li> <li>11. 2.</li> <li>11. 3.</li> <li>11. 4.</li> <li>11. 5.</li> <li>11. 6.</li> <li>11. 7.</li> <li>11. 8.</li> <li>11. 9.</li> <li>11. 10.</li> </ol> | Set Up System Time<br>Test the Network Connectivity<br>Upgrade the Firmware<br>11. 3. 1.Online Upgrade<br>11. 3. 2.Local Upgrade<br>11. 3. 3.Restore Interrupted Upgrade after Power Failure<br>Backup and Restore Configuration Settings<br>Change the Administrator Account<br>Password Recovery<br>Local Management<br>Remote Management<br>System Log |                      |

# **About This Guide**

This guide is a complementation of Quick Installation Guide. The Quick Installation Guide instructs you on quick Internet setup, and this guide provides details of each function and shows you the way to configure these functions appropriate to your needs.

When using this guide, please notice that features of the router may vary slightly depending on the model and software version you have, and on your location, language, and Internet service provider. All screenshots, images, parameters and descriptions documented in this guide are used for demonstration only.

### Conventions

In this guide the following conventions are used:

| Convention                 | Description                                                                                                    |
|----------------------------|----------------------------------------------------------------------------------------------------|
| Blue Italic                | Hyperlinks are in blue italic. You can click to redirect to a website or a specific section.                                                                                                    |
| Blue                       | Contents to be emphasized and texts on the web page are in blue, including the menus, items, buttons, etc.                                                                                                    |
| >                          | The menu structures to show the path to load the corresponding page. For example,<br>Advanced > Wireless > MAC Filtering means the MAC Filtering function page is under<br>the Wireless menu that is located in the Advanced tab.   |
| Note:                      | Ignoring this type of note might result in a malfunction or damage to the device.                                                                                                    |
| Tips:                      | Indicates important information that helps you make better use of your device.                                                                                                    |
| symbols on the web<br>page | <ul> <li>✓ click to edit the corresponding entry.</li> <li>In the corresponding entry.</li> <li>♀ click to enable or disable the corresponding entry.</li> <li>♀ click to view more information about items on the page.</li> </ul> |

### More Info

The latest software, management app and utility can be found at Download Center at *www.tp-link.com/support*.

The Quick Installation Guide can be found where you find this guide or inside the package of the router.

Specifications can be found on the product page at *http://www.tp-link.com*.

A Technical Support Forum is provided for you to discuss our products at *http://forum.tp-link.com*.

Our Technical Support contact information can be found at the *Contact Technical Support* page at *www.tp-link.com/support*.

# Get to Know About You Router

This chapter introduces what the router can do and shows its main features and appearance.

This chapter contains the following sections:

- Product Overview
- Panel Layout

# 1.1. Product Overview

The TP-LINK router is designed to fully meet the need of Small Office/Home Office (SOHO) networks and the users demanding higher networking performance. The powerful antennas ensure continuous Wi-Fi signal to all your devices while boosting widespread coverage throughout your home, and the built-in Ethernet ports supply high-speed connection to your wired devices.

Moreover, it is simple and convenient to set up and use the TP-LINK router due to its intuitive web interface and the powerful Tether app.

# 1.2. Panel Layout

# TP-LINK

The router's LEDs (view from left to right) are located on the front. You can check the router's working status by following the LED Explanation table.

## 1.2.1. **Top View**

## LED Explanation

| Name               | Status    | Indication                                                                                            |
|--------------------|-----------|----------------------------------------------------------------------------------------------------|
|                    | On        | System initialization completes.                                                                      |
| ပ် (Power)         | Flashing  | System initialization or firmware upgrade is in process. Do not disconnect or power off the router.   |
|                    | Off       | Power is off.                                                                                         |
|                    | On        | The 2.4GHz wireless band is working properly.                                                         |
| (2.4GHz Wireless)  | Off       | The 2.4GHz wireless band is disabled.                                                                 |
|                    | On        | The 5GHz wireless band is working properly.                                                           |
| 奈 ( 5GHz Wireless) | Off       | The 5GHz wireless band is disabled.                                                                   |
|                    | On        | The Ethernet port is connected.                                                                       |
| ♫ (Ethernet)       | Off       | No connection.                                                                                        |
|                    | Blue On   | Internet is available.                                                                                |
| 𝞯 (Internet)       | Orange On | The router's Internet port is connected, but the Internet is not available.                           |
|                    | Off       | The router's Internet port is not connected.                                                          |
| 0                  | On/Off    | Turns On when a WPS synchronization is established and automatically turns Off about 5 minutes later. |
| (WPS)              | Flashing  | A wireless device is trying to connect to the network via WPS. This process may take up to 2 minutes. |

## 1.2.2. The Back Panel

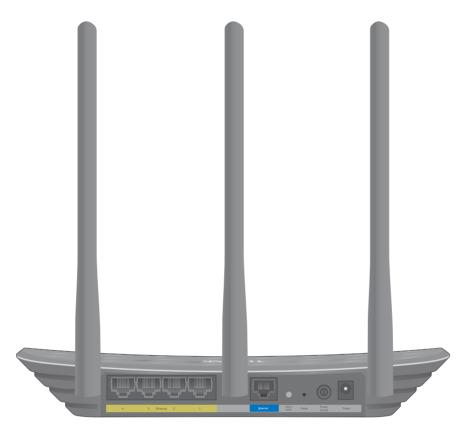

#### The following parts (view from left to right) are located on the rear panel.

| Item                     | Description                                                                                                    |
|--------------------------|----------------------------------------------------------------------------------------------------|
| Ethernet Ports (1/2/3/4) | For connecting your PCs or other wired network devices to the router.                                                                                                    |
| Internet Port            | For connecting to a DSL/Cable modem, or an Ethernet port.                                                                                                    |
|                          | To turn on/off the Wi-Fi function by pressing until the 2.4Ghz LED and 5Ghz LED on/off.                                                                                                    |
| Wi-Fi/WPS                | To enable the WPS function, press this button about 2 seconds. If you have a WPS-<br>supported device, you can press this button to quickly establish a connection<br>between the router and the client device and automatically configure wireless<br>security for your wireless network. |
| Reset Hole               | Use a pin to press and hold this button until the Power LED starts blinking to reset the router to its factory default settings.                                                                                                    |
| Power On/Off Button      | Press this button to power on or off the router.                                                                                                    |
| Power Port               | For connecting the router to power socket via the provided power adapter.                                                                                                    |
| Antennas                 | Used for wireless operation and data transmit. Upright them for the best Wi-Fi performance.                                                                                                    |

# **Connect the Hardware**

This chapter contains the following sections:

- Position Your Router
- Connect Your Router

# 2.1. Position Your Router

- The Product should not be located where it will be exposed to moisture or excessive heat.
- Place the router in a location where it can be connected to the various devices as well as to a power source.
- Make sure cables and power cords are safely placed out of the way so they do not create a tripping hazard.
- The router can be placed on a shelf or desktop.
- Keep away from the strong electromagnetic radiation and the device of electromagnetic sensitive.

# 2.2. Connect Your Router

1. Follow the steps below to connect your router.

If your Internet connection is through an Ethernet cable from the wall instead of through a DSL / Cable / Satellite modem, connect the Ethernet cable directly to the router's Internet port, then follow Step 4 and 5 to complete the hardware connection.

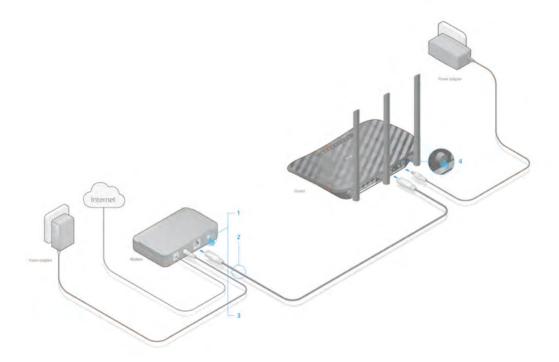

- 1) Turn off the modem, and remove the backup battery if it has one.
- 2) Connect the modem to the Internet port on your router with an Ethernet cable.
- 3) Turn on the modem, and then wait about **2 minutes** for it to restart.

- 4) Turn on the router.
- 5) Verify that the following LEDs are on and stable before continuing with the configuration.

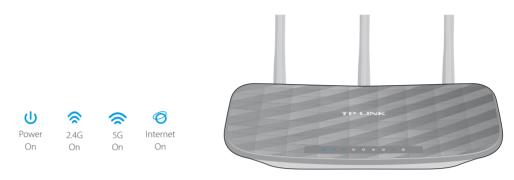

#### Ø Tips:

If the 2.4GHz and 5GHz LEDs are off, press the Wi-Fi/WPS button until they are on.

- 2. Connect your computer to the router.
- Method 1: Wired

Turn off the Wi-Fi on your computer and connect the devices as shown below.

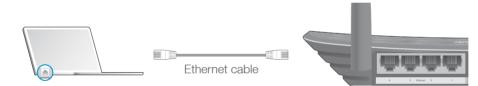

- Method 2: Wireless
  - 1) Find the SSID (Network Name) and Wireless Password printed on the label at the bottom of the router.

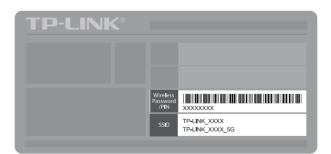

2) Click the network icon of your computer or go to Wi-Fi Setting of your smart device, and the select the SSID to join the network.

| Computer                                                                                                    | Smart Device                                                               |
|----------------------------------------------------------------------------------------------------|----------------------------------------------------------------------------|
| Connections are available                                                                                                    | < Settings Wi-Fi                                                           |
| Wireless Network Connection                                                                                                    | Wi-Fi                                                                      |
| TP-LINK_XXXX                                                                                                    | CHOOSE A NETWORK                                                           |
| TP-LINK_XXX_5G     Image: state state st | TP-LINK_XXXX       ▲ 중 ①         TP-LINK_XXXX_5G       ▲ 중 ①         Other |
|                                                                                                    | Other                                                                      |

#### • Method 3: Use the WPS button

Wireless devices that support WPS, including Android phones, tablets, most USB network cards, can be connected to your router through this method. (WPS is not supported by iOS devices.)

#### Note:

The WPS function cannot be configured if the wireless function of the router is disabled. Also, the WPS function will be disabled if your wireless encryption is WEP. Please make sure the wireless function is enabled and is configured with the appropriate encryption before configuring the WPS.

#### 1. Tab the WPS icon on the device's screen.

#### 2. Immediately press the WPS button on your router.

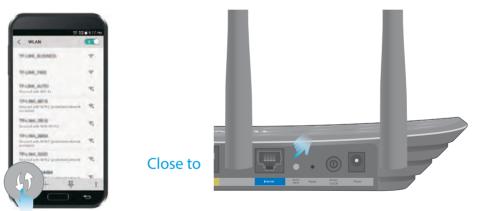

# Log into Your Router

With a Web-based utility, it is easy to configure and manage the router. The Web-based utility can be used on any Windows, Macintosh or UNIX OS with a Web browser, such as Microsoft Internet Explorer, Mozilla Firefox or Apple Safari.

Follow the steps below to log into your router.

- 1. Set up the TCP/IP Protocol in Obtain an IP address automatically mode on your computer.
- 2. Visit *http://tplinkwifi.net*, and log in with the username and password you set for the router. The default one is admin for both username and password.

| Username      |                |
|---------------|----------------|
| Password i Fo | rgot password? |
| Login         |                |

#### Note:

If the login window does not appear, please refer to FAQ.

# **Set Up Internet Connection**

This chapter introduces how to connect your router to the Internet. The router is equipped with a web-based Quick Setup wizard. It has many ISP information built in, automates many of the steps and verifies that those steps have been successfully completed. Furthermore, you can also set up an IPv6 connection if your ISP provides IPv6 service.

This chapter contains the following sections:

- Quick Setup
- Manually Configure Your Internet Connection Settings
- Setting Up an IPv6 Internet Connection

# 4.1. Quick Setup

The Quick Setup Wizard will guide you through the process to set up your router to access the Internet.

Ø Tips:

If you need the IPv6 Internet connection, please refer to the section of Setting Up an IPv6 Internet Connection.

Follow the steps below to set up your router to access the Internet.

- 1. Visit *http://tplinkwifi.net*, and log in with the username and password you set for the router.
- 2. Click Quick Setup on the top of the page.
- 3. Select your Time Zone from the drop-down list and click Next.

| Internet Cor | nnection Type               | Wireless Settings     | Test Internet Connection |
|--------------|-----------------------------|-----------------------|--------------------------|
| Time Zone    | •                           | •                     | Summary                  |
|              |                             |                       |                          |
| Time Zone:   | (GMT+08:00) Beijing, Hong K | ong, Perth, Singapore | v                        |
|              |                             |                       | Exit Next                |

# 4. Click Auto Detect and the router will detect your connection type automatically. Note:

You can also choose the connection type manually. Contact your ISP if you are not sure about the Internet connection information.

- If you use DSL line and you are only provided with an account name and a password by your ISP, choose PPPoE.
- If you use cable TV or fiber cable, choose Dynamic IP.
- If you are provided with more information such as IP address, Subnet Mask and Default Gateway, choose Static IP.

| Internet Connection Type |   | Wireless Settings |         | Test Internet Connection |
|--------------------------|---|-------------------|---------|--------------------------|
| • •                      | - |                   | -       |                          |
| Time Zone                |   |                   | Summary |                          |
| Auto Detert              |   |                   | 34%     |                          |
| O Dynamic IP             |   |                   |         |                          |
| O Static IP              |   |                   |         |                          |
| PPPoE                    |   |                   |         |                          |
| O L2TP                   |   |                   |         |                          |
| O PPTP                   |   |                   |         |                          |
|                          |   |                   |         |                          |
|                          |   | 10                | Back    | Next                     |

5. In this case, the router automatically detects PPPoE as the connection type. Click Next.

6. Fill the Username and Password provided by your ISP in the field. Click Next.

| Internet C            | Connection Type           | Wireless Settings |         | Test Internet Connection |
|-----------------------|---------------------------|-------------------|---------|--------------------------|
|                       | • •                       |                   |         |                          |
| ime Zone              |                           |                   | Summary |                          |
| Please enter your PPP | DE username and password. |                   |         |                          |
| Username:             | of the second second      | and and a         |         |                          |
| Password:             |                           |                   |         |                          |
|                       |                           |                   |         |                          |
|                       |                           |                   | Back    | Next                     |
|                       |                           |                   |         |                          |

7. Configure your wireless settings and click Next.

| Internet Connect     | ion Type                | Wireless Settings |         | Test Internet Connection |
|----------------------|-------------------------|-------------------|---------|--------------------------|
|                      |                         |                   |         |                          |
| lime Zone            |                         |                   | Summary |                          |
| 2.4GHz Wireless:     | 🗹 Enable Wireless Radio |                   |         |                          |
| Network Name (SSID): | TP-LINK_0241            | Hide SSID         |         |                          |
| Password:            | 35873570                |                   |         |                          |
| 5GHz Wireless:       | 🗹 Enable Wireless Radio | 1                 |         |                          |
| Network Name (SSID): | TP-LINK_0241_5G         | Hide SSID         |         |                          |
| Password:            | 35873570                |                   |         |                          |
|                      |                         |                   |         |                          |
|                      |                         |                   | Back    | Next                     |

#### Note:

- 1. You may customize your 2.4GHz/5GHz SSID and password. Once done, the wireless connection will disconnect automatically, and you must then use the new SSID and password to regain access to the Internet.
- 2. Tick Hide SSID if you want to hide this wireless network name.
- 8. Confirm the information and click Save.

| + +                       | +                   | •                |         |      |
|---------------------------|---------------------|------------------|---------|------|
| me Zone                   |                     |                  | Summary |      |
| Time Zone:                | (GMT-06:00) Central | Time (US Canada) |         |      |
| Internet Connection Type: | PPPoE               |                  |         |      |
| 2.4GHz Wireless:          | On                  |                  |         |      |
| Network Name (SSID):      | TP-LINK_0241        |                  |         |      |
| Password:                 | 35873570            |                  |         |      |
| 5GHz Wireless:            | On                  |                  |         |      |
| Network Name (SSID):      | TP-LINK_0241_5G     |                  |         |      |
| Password:                 | 35873570            |                  |         |      |
|                           |                     |                  |         |      |
|                           |                     |                  | -       |      |
|                           |                     |                  | Back—   | Save |

9. Click Test Internet Connection. If you successfully connect to the Internet, the screen will display as follows.

| Time Zone                                          | Summary                                      | (9)    |
|----------------------------------------------------|----------------------------------------------|--------|
| Congratulatic                                      | 0                                            |        |
| You have completed the<br>Click Test Internet Coni | Click Finish to end the Quick Setup process. |        |
| > Test Internet Connect                            | DK                                           |        |
|                                                    |                                              | Finish |

#### 10. Now your computer and Wi-Fi devices can connect to the Internet!

@ Tips:

You can connect your computer to the router's Ethernet port using an Ethernet cable to join the local area network. You can also find and select the wireless network name on your Wi-Fi device to join the Wi-Fi network.

# 4.2. Manually Configure Your Internet Connection Settings

In this part, you can check your current Internet connection settings. You can also modify the settings according to the service information provided by your ISP.

Follow the steps below to check or modify your Internet connection settings.

- 1. Visit *http://tplinkwifi.net*, and log in with the username and password you set for the router.
- 2. Go to Basic > Internet.
- 3. Select your Internet connection type from the drop-down list.

| Internet                  |            |   | ? |
|---------------------------|------------|---|---|
| Auto Detect               |            |   |   |
| Internet Connection Type: | Dynamic IP | • |   |

#### Note:

If you are unsure of what your connection type is, click Auto Detect. Since different connection types need different cables and connection information, you can also refer to the demonstrations in Step 4 to judge your connection type.

- 4. Follow the instructions on the page to continue the configuration. Parameters on the figures are just used for demonstration.
  - 1) If you choose Dynamic IP, you need to select whether to clone the MAC address. Dynamic IP users are usually equipped with cable TV or fiber cable.

| Internet                                                               |            |                                           |           |
|------------------------------------------------------------------------|------------|-------------------------------------------|-----------|
| Auto Detect                                                            |            |                                           |           |
| Internet Connection Type:                                              | Dynamic IP | +                                         |           |
| Do NOT Clone MAC Address                                               |            |                                           |           |
| O Clone Current Computer M/                                            | AC Address |                                           |           |
| Note: If you are not sure about<br>Internet Service Provider (ISP) for |            | ion Type you have, use Auto Detect or con | tact your |
|                                                                        |            |                                           | Save      |
|                                                                        |            |                                           |           |

2) If you choose Static IP, enter the information provided by your ISP in the corresponding fields.

| Internet                          |                      |                              |                        |
|-----------------------------------|----------------------|------------------------------|------------------------|
| Auto Detect                       |                      |                              |                        |
| Internet Connection Type:         | Static IP            | *                            |                        |
| IP Address:                       |                      |                              |                        |
| Subnet Mask:                      |                      |                              |                        |
| Default Gateway:                  |                      |                              |                        |
| Primary DNS:                      |                      |                              |                        |
| Secondary DNS:                    |                      | (Optional)                   |                        |
| Note: If you are not sure about   | which Internet Conne | tion Type you have, use Auto | Detect or contact your |
| Internet Service Provider (ISP) f | or assistance.       |                              |                        |
|                                   |                      |                              | Save                   |

3) If you choose PPPoE, enter the username and password provided by your ISP. PPPoE users usually have DSL cables.

| Internet                                                                     |       |                                                |
|------------------------------------------------------------------------------|-------|------------------------------------------------|
| Auto Detect                                                                  |       |                                                |
| Internet Connection Type:                                                    | PPPoE | •                                              |
|                                                                              |       |                                                |
| Username:                                                                    |       |                                                |
| Password:                                                                    |       |                                                |
| Note: If you are not sure about whi<br>Internet Service Provider (ISP) for a |       | Type you have, use Auto Detect or contact your |
|                                                                              |       | Save                                           |

4) If you choose L2TP, enter the username and password and choose the Secondary Connection provided by your ISP. Different parameters are needed according to the Secondary Connection.

| Internet                                                          |            |                                             |           |
|-------------------------------------------------------------------|------------|---------------------------------------------|-----------|
| Auto Detect                                                       |            |                                             |           |
| Internet Connection Type:                                         | L2TP       | *                                           |           |
| Username:                                                         |            |                                             |           |
| Password:                                                         |            |                                             |           |
| Secondary Connection:                                             | Oynamic IP | ○ Static IP                                 |           |
| VPN Server IP/Domain Name:                                        |            |                                             |           |
| Note: If you are not sure abou<br>Internet Service Provider (ISP) |            | nection Type you have, use Auto Detect or o | contact y |
|                                                                   |            |                                             | Say       |

5) If you choose PPTP, enter the username and password, and choose the Secondary Connection provided by your ISP. Different parameters are needed according to the Secondary Connection.

| Internet                                                          |            |                    |                   |                    |
|-------------------------------------------------------------------|------------|--------------------|-------------------|--------------------|
| Auto Detect                                                       |            |                    |                   |                    |
| Internet Connection Type:                                         | РРТР       |                    |                   |                    |
| Username:                                                         |            |                    |                   |                    |
| Password:                                                         |            |                    |                   |                    |
| Secondary Connection:                                             | Oynamic IP | 🔿 Static IP        |                   |                    |
| VPN Server IP/Domain Name:                                        |            |                    |                   |                    |
| Note: If you are not sure abou<br>Internet Service Provider (ISP) |            | nection Type you h | ave, use Auto Del | tect or contact yo |
|                                                                   |            |                    |                   | Save               |

# 5. Click Save to make the settings take effect. To check your Internet connection, click Network Map on the left of the page.

#### Note:

It may take 1-2 minutes to make the settings valid.

6. After the connection succeeds, the screen will display as follows. Here we take PPPoE as an example.

| Interne          | et            | Router           |
|------------------|---------------|------------------|
| Wired Cliv       | ents          | Wireless Clients |
| 💮 Internet       |               |                  |
| Internet Status: | Connected     |                  |
| Connection Type: | PPPoE         |                  |
| IP Address:      | 14.154.225.98 |                  |

Ø Tips:

- 1. If your Internet connection type is BigPond Cable, please go to Advanced > Network > Internet.
- 2. If you use Dynamic IP and PPPoE and you are provided with any other parameters that are not required on the page, please go to Advanced > Network > Internet to complete the configuration.
- 3. If you still cannot connect to the Internet, refer to FAQ for further instructions.

## 4.3. Setting Up an IPv6 Internet Connection

Your ISP provides information about one of the following Internet connection types: PPPoE, Dynamic IP(SLAAC/DHCPv6), Static IP, 6to4 tunnel, Pass-Through (Bridge).

- 1. Visit *http://tplinkwifi.net*, then log in with the username and password you set for the router.
- 2. Go to Advanced > IPv6.

| IPv6:                     | On        |                  |        |             |  |
|---------------------------|-----------|------------------|--------|-------------|--|
| Internet Connection Type: |           |                  | •      |             |  |
| LAN                       |           |                  |        |             |  |
| Assigned Type:            | O DHCPv6  | SLAAC+Stateless  | DHCP O | SLAAC+RDNSS |  |
| Address Prefix:           |           |                  |        | /64         |  |
|                           | FE0012041 | BFF:FE16:E4B8/64 |        |             |  |

3. Select the Internet connection type provided by your ISP.

| IPv6:                             | On                                            |   |                           |
|-----------------------------------|-----------------------------------------------|---|---------------------------|
| Internet Connection Type:         |                                               | - | bi -                      |
| LAN                               | Static IP<br>Dynamic IP (SLAAC/DHCPv6)        |   |                           |
| Assigned Type:<br>Address Prefix: | PPPoE<br>6to4 Tunnel<br>Pass-Through (Bridge) |   | ACP () SLAAC+RDNSS<br>/64 |
| Address:                          | FE80::20A:EBFF:FE16:E4B8/64                   | - |                           |

#### Ø Tips:

If you do not know what your Internet connection type is, contact your ISP or judge according to the already known information provided by your ISP.

- 4. Fill in information as required by different connection types. (Red blanks must be filled in.)
  - 1) Static IP: Fill in blanks and click Save.

| Internet                  |           |                                                               |
|---------------------------|-----------|---------------------------------------------------------------|
| IPv6:                     | On        |                                                               |
| Internet Connection Type: | Static IP |                                                               |
| IPv6 Address:             |           |                                                               |
| Default Gateway:          |           |                                                               |
| Primary DNS:              |           |                                                               |
| Secondary DNS:            |           |                                                               |
| MTU Size:                 | 1500      | bytes. (The default is 1500, do not change unless necessary.) |
|                           |           | Sav                                                           |

2) Dynamic IP(SLAAC/DHCPv6): Click Advanced to have more configuration if your ISP requires. Click Save to save the settings and then click Renew to finish the configuration.

| Internet                  |                           |      |
|---------------------------|---------------------------|------|
| IPv6:                     | Dri                       |      |
| Internet Connection Type: | Dynamic IP (SLAAC/DHCPv6) | ×    |
| IPv6 Address:             | :::                       |      |
| Primary DNS:              |                           |      |
| Secondary DNS:            | н                         |      |
| Renew                     | 1                         |      |
| O Advanced                |                           |      |
|                           |                           |      |
|                           |                           | Save |

3) PPPoE: Fill in the Username and Password. Click Advanced to have more configuration if your ISP requires. Click Save to save the settings and then click Connect to finish the configuration.

| Internet                  |                 |                         |      |
|---------------------------|-----------------|-------------------------|------|
| IPvő:                     | On              |                         |      |
| Internet Connection Type: | PPPoE           | •                       |      |
|                           | PPPoE same sess | on with IPv4 connection |      |
| Username:                 |                 |                         |      |
| Password:                 |                 |                         |      |
| IPv6 Address:             |                 |                         |      |
| O Advanced                |                 |                         |      |
| Connect Disconnect        | 1               |                         |      |
|                           |                 |                         | Save |

4) 6to4 Tunnel: An IPv4 Internet connection type is a prerequisite for this connection type (*Manually Configure Your Internet Connection Settings*). Click Advanced to have more configuration if your ISP requires. Click Save to save the settings and then click Connect to finish the configuration.

| Internet                  |             |      |
|---------------------------|-------------|------|
| IPv6:                     | On .        |      |
| Internet Connection Type: | 6to4 Tunnel |      |
| IPv4 Address:             | 0.0.0.0     |      |
| IPv4 Subnet Mask:         | 0.0.0       |      |
| IPv4 Default Gateway:     | 0.0.0       |      |
| Tunnel Address:           |             |      |
| O Advanced                |             |      |
| Connect Disconnect        |             |      |
|                           |             | Save |

5) Pass-Through (Bridge): Click Save and skip to step 6.

| Internet                  |                       |   |      |
|---------------------------|-----------------------|---|------|
| IPv6:                     | On                    |   |      |
| Internet Connection Type: | Pass-Through (Bridge) | + |      |
|                           |                       |   | Save |

Find Help on the management interface to know more about items.

| Assigned Type:  | ○ DHCPv6                    | HCP O SLAAC+ RDNSS |
|-----------------|-----------------------------|--------------------|
| Address Prefix: |                             | /64                |
| Address:        | FE80::20A:EBFF:FEAC:881B/64 |                    |

6. Click Status to check whether you succeed or not. The following figure is an example of a successful PPPoE configuration.

| Internet 📀       | IPv4   IPv6                   |  |  |
|------------------|-------------------------------|--|--|
| MAC Address:     | 00-0A-EB-16-E4-B9             |  |  |
| IP Address:      | 2001:c68:202:2111::120/<br>64 |  |  |
| Subnet Mask:     | 255.255.255.0                 |  |  |
| Default Gateway: | fe80::edd0:80d2:7f5e:6be<br>7 |  |  |
| Primary DNS:     | 2001:c68:202:2111::1          |  |  |
| Secondary DNS:   | 2001:c68:202:2111::2          |  |  |
| Connection Type: | PPPoE                         |  |  |
|                  |                               |  |  |

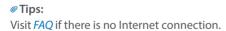

# **Guest Network**

This function allows you to provide Wi-Fi access for guests without disclosing your main network. When you have guests in your house, apartment, or workplace, you can create a guest network for them. In addition, you can customize guest network options to ensure network security and privacy.

This chapter contains the following sections:

- Create a Network for Guests
- Customize Guest Network Options

## 5.1. Create a Network for Guests

- 1. Visit *http://tplinkwifi.net*, and log in with the username and password you set for the router.
- 2. Go to Advanced > Guest Network. Locate the Wireless section.
- 3. Create a guest network according to your needs.
  - 1) Enable 2.4GHz Wireless network or 5GHz Wireless network.

Note:

Guest network and WDS cannot be enabled at the same time. If WDS was enabled, disable it at Advanced > System Tools > System Parameters.

- 2) Customize the SSID. Don't select Hide SSID unless you want your guests to manually input the SSID for guest network access.
- 3) Set Security to WPA/WPA2 Personal, keep the default Version and Encryption values, and customize your own password.

| Wireless             |                                   | 2.4GHz   5GHz |
|----------------------|-----------------------------------|---------------|
| 2.4GHz Wireless:     | Enable Guest Network              |               |
| Network Name (SSID): | TP-LINK_Guest_AD3A                |               |
| Security:            | O No Security   WPA/WPA2-Personal |               |
| Version:             | Auto O WPA-PSK O WPA2-PSK         |               |
| Encryption:          | Auto O TKIP O AES                 |               |
| Password:            |                                   |               |
|                      |                                   |               |
|                      |                                   | Save          |

4. Click Save. Now your guests can access your guest network using the SSID and password you set!

Ø Tips:

To view guest network information, go to Advanced > Status and locate the Guest Network section.

# 5.2. Customize Guest Network Options

- 1. Visit *http://tplinkwifi.net*, and log in with the username and password you set for the router.
- 2. Go to Advanced > Guest Network. Locate the Settings section.
- 3. Customize guest network options according to your needs.

| Settings                                |      |
|-----------------------------------------|------|
| Allow guests to see each other          |      |
| Allow guests to access my local network |      |
|                                         | Save |

• Allow guests to see each other

Select this checkbox if you want to allow the wireless clients on your guest network to communicate with each other via methods such as network neighbors and Ping.

• Allow guests to access my local network

Select this checkbox if you want to allow the wireless clients on your guest network to communicate with the devices connected to your router's LAN ports or main network via methods such as network neighbors and Ping.

4. Click Save. Now you can ensure network security and privacy!

Ø Tips:

To view guest network information, go to Advanced > Status and locate the Guest Network section.

# **Parental Controls**

This function allows you to block inappropriate, explicit and malicious websites, and controls access to specified websites at specified time.

I want to: Control the times of day my children or other home network users are allowed to access the Internet and even types of websites they can visit.

For example, I want to allow my children's devices (e.g. a computer or a tablet) to access only *www.tp-link.com* and *Wikipedia.org* from 18:00 (6PM) to 22:00 (10PM) at the weekend and not other times.

- How can I1. Visit http://tplinkwifi.net, and log in with the username and<br/>password you set for the router.
  - **2.** Go to Advanced > Parental Controls and enable Parental Controls.

| Parental Controls  |    |
|--------------------|----|
| Parental Controls: | On |

**3.** Click Add. And then Click View Existing Devices, and select the access device. Or, input the Device Name and MAC Address manually.

| Devices Under Parental Controls |     |             |             |           |                         |                 |         |          |
|---------------------------------|-----|-------------|-------------|-----------|-------------------------|-----------------|---------|----------|
|                                 |     |             |             |           |                         |                 | 🕂 Add   | 😑 Delete |
|                                 | ID  | Device Name | MA          | C Address | Internet Access<br>Time | Description     | Status  | Modify   |
|                                 |     |             |             |           |                         |                 |         |          |
|                                 | Dev | ice Name:   |             |           |                         | View Existing D | )evices |          |
| MAC Address:                    |     |             |             |           |                         |                 |         |          |
| Internet Access Time:           |     | 0           |             |           |                         |                 |         |          |
| Description:                    |     | (Optional)  |             |           |                         |                 |         |          |
|                                 |     |             | 🗹 Enable Th | is Entry  |                         |                 |         |          |
|                                 |     |             |             |           | l                       | Cancel          | ОК      |          |

**4.** Click the **(**) icon to set the Internet Access Time. Drag the cursor over the appropriate cell(s) and click OK.

|       | Monday | Tuesday    | Wednesday | Thursday | Friday | Saturday | Sunday |
|-------|--------|------------|-----------|----------|--------|----------|--------|
| 00:00 |        |            |           |          |        |          |        |
| 01:00 |        |            |           |          |        |          |        |
| 02:00 |        |            |           |          |        |          |        |
| 03:00 |        |            |           |          |        |          |        |
|       |        |            |           |          |        |          |        |
| 05:00 |        |            |           |          |        |          |        |
|       |        |            |           |          |        |          |        |
| 07:00 |        |            |           |          |        |          |        |
| 08:00 |        |            |           |          |        |          |        |
| 09:00 |        |            |           |          |        |          |        |
| 10:00 |        |            |           |          |        |          |        |
| 11:00 |        |            |           |          |        |          |        |
| 12:00 |        |            |           |          |        |          |        |
| 13:00 |        |            |           |          |        |          |        |
| 14:00 |        |            |           |          |        |          |        |
| 15:00 |        |            |           |          |        |          |        |
| 16:00 |        |            |           |          |        |          |        |
| 17:00 |        |            |           |          |        |          |        |
| 18:00 |        |            |           |          |        |          |        |
| 19:00 |        |            |           |          |        |          |        |
| 20:00 |        |            |           |          |        |          |        |
| 21:00 |        |            |           |          |        |          |        |
| 22:00 |        |            |           |          |        |          |        |
| 23:00 |        |            |           |          |        |          |        |
| 24:00 |        | ccess Time |           |          |        |          |        |

- 5. Enter a Description for the entry. Keep the Enable This Entry checkbox selected. Click OK.
- 6. Select Whitelist as the restriction policy.

| Content Restriction |           |  |
|---------------------|-----------|--|
| Restriction Policy: | Whitelist |  |

#### Ø Tips:

- 1. With Blacklist selected, the controlled devices cannot access any websites containing the specified keywords during the Internet Access Time period.
- 2. With Whitelist selected, the controlled devices can only access websites containing the specified keywords during the Internet Access Time period.
- 7. Click 🕀 Add a New Keyword. Enter a keyword or a website and click Save.

You can add up to 32 keywords for either Blacklist or Whitelist. Below are some sample entries to allow access.

- Enter a web address (e.g. wikipedia.org) or a web address keyword (e.g. wikipedia) to only allow or block access to the websites containing that keyword.
- Specify the domain suffix (eg. .edu or .org) to allow access only to the websites with that suffix.
- If you wish to block all Internet browsing access, do not add any keyword to the Whitelist.

| Content Restriction |             |      |
|---------------------|-------------|------|
| Restriction Policy: | O Blacklist |      |
| 😌 Add a New Keyword |             |      |
| wikipedia.org       | 0           |      |
|                     |             | Save |

#### Done!

Now you can control your children's Internet access according to your needs.

# QoS

This chapter introduces how to create a QoS (Quality of Service) rule to specify prioritization of traffic and minimize the impact caused when the connection is under heavy load.

This chapter contains the following sections:

- Prioritize Internet Traffic with QoS
- Update the Database

#### **Prioritize Internet Traffic with QoS** 7.1.

QoS (Quality of Service) is designed to ensure the efficient operation of the network when come across network overload or congestion.

| l want to:            | Specify priority levels for some devices or applications.<br>For example, I have several devices that are connected to my<br>wireless network. I would like to set an intermediate speed on<br>the Internet for my phone.                                                                                                    |
|-----------------------|----------------------------------------------------------------------------------------------------|
| How can I<br>do that? | <ol> <li>Enable QoS and set bandwidth allocation.         <ol> <li>Visit http://tplinkwifi.net, and log in with the username and password you set for the router.</li> <li>Go to Advanced &gt; QoS &gt; Settings.</li> <li>Select Enable QoS.</li> <li>Input the maximum upload and download bandwidth provided by your service provider. 1Mbps is equal to 1000Kbps.</li> <li>Click Advanced and drag the scroll bar to set the bandwidth priority percentage.</li> <li>Click Save.</li> </ol> </li> </ol> |
|                       | QoS   QoS:   Upload Bandwidth:   100   Mbps ▼   Download Bandwidth:   100   Mbps ▼                                                                                                    |

2. Add a middle priority QoS rule for the phone.

Low Priority:

1) Select By Device and then click View Existing Devices.

10%

| QoS Rule     |           |                                    |               | 4        |
|--------------|-----------|------------------------------------|---------------|----------|
| Type:        | By Device | <ul> <li>By Application</li> </ul> | O By Physic   | cal Port |
| Device Name: |           | V                                  | ew Existing D | evices.  |
| MAC Address: |           |                                    |               |          |
|              |           |                                    |               |          |
|              |           |                                    | Cancel        | OK       |

#### 2) Choose the respective device from the list.

| ID | Device Name                                                                                                    | IP Address    | MAC Address       | Operation |
|----|----------------------------------------------------------------------------------------------------|---------------|-------------------|-----------|
| 1  | LOW DOWN                                                                                                    | 192.168.0.64  | 00-0A-EB-00-13-01 | Choose    |
| 2  | University in                                                                                                    | 192.168.0.200 | 50-E5-49-1E-06-80 | Choose    |
| 3  | and the second second s | 192.168.0.4   | 00-0A-EB-13-01-02 | Choose    |
| 4  | 400408.000                                                                                                    | 192.168.0.20  | 40-16-9F-BF-51-0C | Choose    |

#### 3) Click OK.

| Type:        | By Device O By Appli | ication () By Physical Port |
|--------------|----------------------|-----------------------------|
| Device Name: | parity .             | View Existing Devices       |
| MAC Address: | C8-85-50-5D-02-40    |                             |
|              |                      |                             |

#### **3.** Refer to the steps above to apply other QoS rules of any. *Note:*

If you want to delete a QoS rule, click 💼 to remove the responding rule from the list.

Now QoS is implemented to Prioritize Internet Traffic.

## 7.2. Update the Database

Done!

This function can help to add or update the applications of the router supports. If the applications you need are not listed in the Application list, you can try to download the

new version and upgrade. New database versions are posted at *www.tp-link.com* and can be downloaded for free.

- 1. Download the latest QoS database from our website (*www.tp-link.com*).
- 2. Visit *http://tplinkwifi.net*, and log in with the username and password you set for the router.
- 3. Go to Advanced > QoS > Database. Click Browse to select the database upgrade file, and then click Upgrade. Wait until the upgrade is completed and do not operate during the process.

| Database Upgrade   | 9                  |        |         |
|--------------------|--------------------|--------|---------|
| New Database File: |                    | Browse |         |
| Database Version:  | Qos database 1.5.0 |        | Upgrade |
|                    |                    |        | Opgrade |

## Chapter 8

## **Network Security**

This chapter guides you on how to protect your home network from cyber attacks and unauthorized users by implementing these three network security functions. You can protect your home network against DoS (Denial of Service) attacks from flooding your network with server requests using DoS Protection, block or allow specific client devices to access your network using Access Control, or you can prevent ARP spoofing and ARP attacks using IP & MAC Binding.

This chapter contains the following sections:

- Protect the Network from Cyber Attacks
- Access Control
- IP & MAC Binding

## 8.1. Protect the Network from Cyber Attacks

The SPI (Stateful Packet Inspection) Firewall and DoS (Denial of Service) Protection protect the router from cyber attacks.

The SPI Firewall can prevent cyber attacks and validate the traffic that is passing through the router based on the protocol. This function is enabled by default, and it's recommended to keep the default settings.

DoS Protection can protect your home network against DoS attacks from flooding your network with server requests. Follow the steps below to configure DoS Protection.

1. Visit *http://tplinkwifi.net*, and log in with the username and password you set for the router.

| DoS Protection                  |                 |                     |      |
|---------------------------------|-----------------|---------------------|------|
| DoS Protection:                 | On              |                     |      |
| ICMP-FLOOD Attack Filtering:    | Off             | ÷                   |      |
| UDP-FLOOD Attack Filtering:     | Off             |                     |      |
| TCP-SYN-FLOOD Attack Filtering: | Off             |                     |      |
|                                 | 🗌 Ignore Ping P | acket From WAN Port |      |
|                                 | E Forbid Ping P | acket From LAN Port |      |
|                                 |                 |                     |      |
|                                 |                 |                     | Save |

**2.** Go to Advanced > Security > Settings.

- **3.** Enable DoS Protection.
- **4.** Set the level (Off, Low, Middle or High) of protection for ICMP-FLOOD Attack Filtering, UDP-FIOOD Attack Filtering and TCP-SYN-FLOOD Attack Filtering.
  - ICMP-FLOOD Attack Filtering Enable to prevent the ICMP (Internet Control Message Protocol) flood attack.
  - UDP-FIOOD Attack Filtering Enable to prevent the UDP (User Datagram Protocol) flood attack.
  - TCP-SYN-FLOOD Attack Filtering Enable to prevent the TCP-SYN (Transmission Control Protocol-Synchronize) flood attack.

Ø Tips:

The level of protection is based on the number of traffic packets. The protection will be triggered immediately when the number of packets exceeds the preset threshold value (the value can be set on Advanced > System Tools > System Parameters > DoS Protection Level Settings), and the vicious host will be displayed in the Blocked DoS Host List.

| Blocked DoS Host List |           |            |                      |  |  |  |  |
|-----------------------|-----------|------------|----------------------|--|--|--|--|
| Host N                | lumber; 0 |            | 🧿 Refresh 🛛 😑 Delete |  |  |  |  |
|                       | ID        | IP Address | MAC Address          |  |  |  |  |
| 96                    | (44)      |            | -                    |  |  |  |  |

- 5. If you want to ignore the ping packets from the WAN port, select Ignore Ping Packet From WAN Port; if you want to ignore the ping packets form the LAN port, select Ignore Ping Packet From LAN Port.
- 6. Click Save.

## 8.2. Access Control

Access Control is used to block or allow specific client devices to access your network (via wired or wireless) based on a list of blocked devices (Blacklist) or a list of allowed devices (Whitelist).

| l want to:            | Block or allow specific client devices to access my network (via wired or wireless).                                   |  |  |  |  |  |
|-----------------------|----------------------------------------------------------------------------------------------------|--|--|--|--|--|
| How can I<br>do that? | <ol> <li>Visit http://tplinkwifi.net, and log in with the username and<br/>password you set for the router.</li> </ol> |  |  |  |  |  |
|                       | 2. Go to Advanced > Security > Access Control.                                                                         |  |  |  |  |  |
|                       | 3. Enable Access Control.                                                                                              |  |  |  |  |  |
|                       | Access Control                                                                                                    |  |  |  |  |  |
|                       | Access Control: On                                                                                                    |  |  |  |  |  |
|                       | <ol> <li>Select the access mode to either block (recommended) or<br/>allow the device(s) in the list.</li> </ol>       |  |  |  |  |  |
|                       | To block specific device(s)                                                                                            |  |  |  |  |  |
|                       | 1) Select Blacklist and click Save.                                                                                    |  |  |  |  |  |
|                       | Access Mode                                                                                                    |  |  |  |  |  |
|                       | Default Access Mode:   Blacklist  Whitelist Save                                                                       |  |  |  |  |  |

2) Select the device(s) to be blocked in the Devices Online table by ticking the box.

## 3) Click Block above the Online Devices table. The selected devices will be added to Devices in Blacklist automatically.

|          |    |               |               |                   | Refresh         | S Bloc |
|----------|----|---------------|---------------|-------------------|-----------------|--------|
|          | ID | Device Name   | IP Address    | MAC Address       | Connection Type | Modify |
| <b>V</b> | 1  | (research the | 192.168.0.88  | 00-0A-EB-13-7B-00 | Wired           | 0      |
| <b>V</b> | 2  | moon          | 192.168.0.170 | 00-0A-EB-13-23-9E | Wired           | 0      |
| 2        | 3  | 4046,0-0466   | 192.168.0.133 | 00-0A-EB-C2-02-38 | Wired           | 0      |
|          | 4  | (mainte       | 192.168.0.190 | E8-DE-27-B5-E2-A3 | Wired           | 0      |
|          | 5  | materials     | 192.168.0.226 | 00-0A-EB-13-23-97 | Wired           | 0      |

#### To allow specific device(s)

1) Select Whitelist and click Save.

| Access Mode          |             |      |
|----------------------|-------------|------|
| Default Access Mode: | O Blacklist |      |
|                      |             | Save |

2) Click Add in the Devices in Whitelist section. Enter the Device Name and MAC Address (You can copy and paste the information from the Online Devices list if the device is connected to your network).

|                        |             | 0                           | Add 😑 Delete           |
|------------------------|-------------|-----------------------------|------------------------|
| ID                     | Device Name | MAC Address                 | Modify                 |
|                        |             |                             |                        |
| Device Na<br>MAC Addro |             | Cancel                      | ок                     |
|                        |             | Cancel<br>00-0A-EB-14-7B-00 | ok<br>I <sup>2</sup> m |
| MAC Addro              |             |                             |                        |

3) Click OK.

Now you can block or allow specific client devices to access your network (via wired or wireless) using the Blacklist or Whitelist.

Done!

## 8.3. IP & MAC Binding

IP & MAC Binding, namely, ARP (Address Resolution Protocol) Binding, is used to bind network device's IP address to its MAC address. This will prevent ARP Spoofing and other ARP attacks by denying network access to an device with matching IP address in the Binding list, but unrecognized MAC address.

I want to: Prevent ARP spoofing and ARP attacks.

How can I do that?

- 1. Visit *http://tplinkwifi.net*, and log in with the username and password you set for the router.
- 2. Go to Advanced > Security > IP & MAC Binding.
- 3. Enable ARP Binding.

| Settings     |    |
|--------------|----|
| ARP Binding: | On |

4. Bind your device(s) according to your need.

To bind the connected device(s):

Click  $\mathscr{O}$  to add the corresponding device to the Binding List.

#### To bind the unconnected device

1) Click Add in Binding List section.

| Bind | Binding List |             |      |                 |            |          |              |             |
|------|--------------|-------------|------|-----------------|------------|----------|--------------|-------------|
|      |              |             |      |                 |            |          | <b>(</b> ) A | dd 😑 Delete |
|      | ID           | MAC Address |      | IP Address      | Des        | cription | Status       | Modify      |
|      |              |             |      |                 |            |          |              |             |
|      |              | Address:    |      |                 |            |          |              |             |
|      | Description: |             |      |                 | (Optional) |          |              |             |
|      |              |             | 🗹 En | able This Entry |            |          |              |             |
|      |              |             |      |                 |            | Cancel   | C            | ж           |

- 2) Enter the MAC address and IP address that you want to bind. Enter a Description for this binding entry.
- 3) Tick the Enable This Entry check box and click OK.

Now you don't need to worry about ARP spoofing and ARP attacks!

#### Done!

## Chapter 9

## **NAT Forwarding**

Router's NAT (Network Address Translation) feature makes the devices in the LAN use the same public IP address to communicate on the Internet, which protects the local network by hiding IP addresses of the devices. However, it also brings about the problem that external host cannot initiatively communicate with the specified device in the local network.

With forwarding feature the router can penetrate the isolation of NAT and allows the external hosts on the Internet to initiatively communicate with the devices in the local network, thus to realize some special functions.

TP-LINK router includes four forwarding rules. If two or more rules are set, the priority of implementation from high to low is Virtual Servers, Port Triggering, UPNP and DMZ.

This chapter contains the following sections:

- Share Local Resources on the Internet by Virtual Servers
- Open Ports Dynamically by Port Triggering
- Make Applications Free from Port Restriction by DMZ
- Make Xbox Online Games Run Smoothly by UPnP

# 9.1. Share Local Resources on the Internet by Virtual Servers

When you build up a server in the local network and want to share it on the Internet, Virtual Servers can realize the service and provide it to the Internet users. At the same time Virtual Servers can keep the local network safe as other services are still invisible from the Internet.

Virtual Servers can be used for setting up public services in your local network, such as HTTP, FTP, DNS, POP3/SMTP and Telnet. Different service uses different service port. Port 80 is used in HTTP service, port 21 in FTP service, port 25 in SMTP service and port 110 in POP3 service. Please verify the service port number before the configuration.

I want to: Share my personal website I've built in local network with my friends through the Internet.

For example, the personal website has been built on my home PC (192.168.0.100). I hope that my friends on the Internet can visit my website in some way. The PC is connected to the router with the WAN IP address 218.18.232.154.

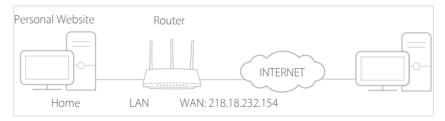

## How can I1. Assign a static IP address to your PC, for exampledo that?192.168.0.100.

- 2. Visit *http://tplinkwifi.net*, and log in with the username and password you set for the router.
- 3. Go to Advanced > NAT Forwarding > Virtual Servers.
- **4.** Click Add. Click View Existing Services and select HTTP. The External Port, Internal Port and Protocol will be automatically filled with contents. Enter the PC's IP address 192.168.0.100 into the Internal IP field.
- 5. Click OK.

Done!

|                |     |              |                 |                        |              |               | 🔂 Add    | 😑 Delete |
|----------------|-----|--------------|-----------------|------------------------|--------------|---------------|----------|----------|
|                | ID  | Service Type | Externa<br>Port | al Internal IP         | Internal Por | t Protocol    | Status   | Modify   |
|                |     |              |                 |                        |              |               |          |          |
|                | Se  | rvice Type:  |                 | HTTP                   |              | View Existing | Services |          |
| External Port: |     | 80           |                 | (XX-XX or XX)          |              |               |          |          |
|                | Int | ternal IP:   |                 | 192.168.0.100          |              |               |          |          |
| Internal Port: |     | 80           | C               | (XX or Blank ,1-65535) |              |               |          |          |
| Protocol:      |     | TCP 💌        |                 |                        |              |               |          |          |
|                |     |              |                 | 🗹 Enable This Ent      | гу           |               |          |          |
|                |     |              |                 |                        |              | Cancel        | ок       |          |

#### Ø Tips:

- 1. It is recommended to keep the default settings of Internal Port and Protocol if you are not clear about which port and protocol to use.
- 2. If the service you want to use is not in the Service Type, you can enter the corresponding parameters manually. You should verify the port number that the service needs.
- 3. You can add multiple virtual server rules if you want to provide several services in a router. Please note that the External Port should not be overlapped.

Users on the Internet can enter http:// WAN IP (in this example: http:// 218.18.232.154) to visit your personal website.

- WAN IP should be a public IP address. For the WAN IP is assigned dynamically by ISP, it is recommended to apply and register a domain name for the WAN referring to Set Up a Dynamic DNS Service Account. Then users on the Internet can use http:// domain name to visit the website.
- 2. If you have changed the default External Port, you should use http:// WAN IP: External Port or http:// domain name: External Port to visit the website.

## 9.2. Open Ports Dynamically by Port Triggering

Port Triggering can specify a triggering port and its corresponding external ports. When a host in the local network initiates a connection to the triggering port, all the external ports will be opened for subsequent connections. The router can record the IP address of the host, when the data from the Internet return to the external ports, the router can forward them to the corresponding host. Port Triggering is mainly applied to online games, VoIPs, video players and common applications including MSN Gaming Zone, Dialpad and Quick Time 4 players, etc.

Follow the steps below to configure the Port Triggering rules:

- 1. Visit *http://tplinkwifi.net*, and log in with the username and password you set for the router.
- 2. Go to Advanced > NAT Forwarding > Port Triggering and click Add.
- 3. Click View Existing Applications, and select the desired application. The External Port, Internal Port and Protocol will be automatically filled with contents. The following picture takes application MSN Gaming Zone as an example.
- 4. Click OK.

| Port | Trigg              | gering           |               |       |                        |              |     |                             |             |          |
|------|--------------------|------------------|---------------|-------|------------------------|--------------|-----|-----------------------------|-------------|----------|
|      |                    |                  |               |       |                        |              |     |                             | 🔂 Add       | 😑 Delete |
|      | ID                 | Application      | Trigge<br>Por |       | Triggering<br>Protocol | Exter<br>Por |     | External<br>Protocol        | Status      | Modify   |
|      |                    |                  |               |       |                        |              |     |                             |             |          |
|      | Application:       |                  |               |       | N Gaming Zone          |              | Vi  | ew Existing A               | pplications |          |
|      | Trig               | gering Port:     |               | 47624 |                        |              | (XX | ,1-65535)                   |             |          |
|      | Trig               | gering Protocol: |               | ALL 🔻 |                        |              |     |                             |             |          |
|      | Exte               | ernal Port:      |               |       |                        |              |     | or XX-XX,1-6<br>st 5 pairs) | 5535,at     |          |
|      | External Protocol: |                  |               | ALL 🔻 |                        |              |     |                             |             |          |
|      |                    |                  |               | 🗹 En  | able This Entry        |              |     |                             |             |          |
|      |                    |                  |               |       |                        |              | C   | ancel                       | ОК          |          |

#### Ø Tips:

- 1. You can add multiple port triggering rules according to your network need.
- 2. The triggering ports can not be overlapped.
- 3. If the application you need is not listed in the Existing Applications list, please enter the parameters manually. You should verify the external ports the application uses first and enter them into External Port field according to the format the page displays.

# 9.3. Make Applications Free from Port Restriction by DMZ

When a PC is set to be a DMZ (Demilitarized Zone) host in the local network, it is totally exposed to the Internet, which can realize the unlimited bidirectional communication between internal hosts and external hosts. The DMZ host becomes a virtual server with all ports opened. When you are not clear about which ports to open in some special applications, such as IP camera and database software, you can set the PC to be a DMZ host.

#### Note:

When DMZ is enabled, the DMZ host is totally exposed to the Internet, which may bring some potential safety hazards. If DMZ is not in use, please disable it in time.

| l want to:            | Make the home PC join the Internet online game without port restriction.                                                                                                    |  |  |  |  |  |  |
|-----------------------|----------------------------------------------------------------------------------------------------|--|--|--|--|--|--|
|                       | For example, due to some port restriction, when playing the online games, you can login normally but cannot join a team with other players. To solve this problem, set your PC as a DMZ with all ports opened. |  |  |  |  |  |  |
| How can l<br>do that? | <b>1.</b> Assign a static IP address to your PC, for example 192.168.0.100.                                                                                                    |  |  |  |  |  |  |
|                       | 2. Visit <i>http://tplinkwifi.net</i> , and log in with the username and password you set for the router.                                                                                                    |  |  |  |  |  |  |
|                       | <ol> <li>Go to Advanced &gt; NAT Forwarding &gt; DMZ and select Enable<br/>DMZ.</li> </ol>                                                                                                    |  |  |  |  |  |  |
|                       | 4. Enter the IP address 192.168.0.100 in the DMZ Host IP Address filed.                                                                                                    |  |  |  |  |  |  |
|                       | DMZ                                                                                                    |  |  |  |  |  |  |
|                       | DMZ: 🗹 Enable DMZ                                                                                                    |  |  |  |  |  |  |
|                       | DMZ Host IP Address: 192.168.0.100                                                                                                    |  |  |  |  |  |  |
|                       | Save                                                                                                    |  |  |  |  |  |  |

#### 5. Click Save.

#### Done!

The configuration is completed. You've set your PC to a DMZ host and now you can make a team to game with other players.

## 9.4. Make Xbox Online Games Run Smoothly by UPnP

UPnP (Universal Plug and Play) protocol allows the applications or host devices to automatically find the front-end NAT device and send request to it to open the corresponding ports. With UPnP enabled, the applications or host devices on the local network or the Internet can freely communicate with each other realizing the seamless connection of the network. You may need to enable the UPnP if you want to use applications for multiplayer gaming, peer-to-peer connections, real-time communication (such as VoIP or telephone conference) or remote assistance, etc.

#### Tips:

- 1. UPnP is enabled by default in this router.
- 2. Only the application supporting UPnP protocol can use this feature.
- 3. UPnP feature needs the support of operating system (e.g. Windows Vista/ Windows 7/ Windows 8, etc. Some of operating system need to install the UPnP components).

For example, when you connect your Xbox to the router which has connected to the Internet to play online games, UPnP will send request to the router to open the corresponding ports allowing the following data penetrating the NAT to transmit. Therefore, you can play Xbox online games without a hitch.

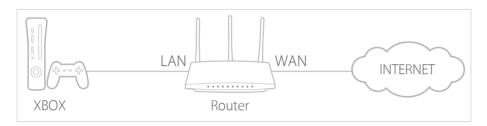

If necessary, you can follow the steps to change the status of UPnP.

- 1. Visit *http://tplinkwifi.net*, and log in with the username and password you set for the router.
- 2. Go to Advanced > NAT Forwarding > UPnP and toggle on or off according to your needs.

| UPnP       |                     |               |          |                     |               |  |  |  |  |
|------------|---------------------|---------------|----------|---------------------|---------------|--|--|--|--|
| UPnP:      | UPnP: On            |               |          |                     |               |  |  |  |  |
| UPnP S     | Service List        |               |          |                     |               |  |  |  |  |
| Total Clie | nts: 0              |               |          |                     | 🕑 Refresh     |  |  |  |  |
| ID         | Service Description | External Port | Protocol | Internal IP Address | Internal Port |  |  |  |  |
|            |                     |               |          |                     |               |  |  |  |  |

## Chapter 10

# Customize Your Network Settings

This chapter guides you on how to configure advanced network features. This chapter contains the following sections:

- Change the LAN Settings
- Configure to Support IPTV Service
- Specify DHCP Server Settings
- Set Up a Dynamic DNS Service Account
- Create Static Routes
- Specify Wireless Settings
- Use WPS for Wireless Connection

## 10.1. Change the LAN Settings

The router is preset with a default LAN IP 192.168.0.1, which you can use to log in to its web management page. The LAN IP address together with the Subnet Mask also defines the subnet that the connected devices are on. If the IP address conflicts with another device on your local network or your network requires a specific IP subnet, you can change it.

- 1. Visit *http://tplinkwifi.net*, and log in with the username and password you set for the router.
- 2. Go to Advanced > Network > LAN.
- 3. Type in a new IP Address appropriate to your needs. And leave the Subnet Mask as the default settings.

| LAN          |                   |   |
|--------------|-------------------|---|
| MAC Address: | 00-0A-EB-16-E4-B8 |   |
| IP Address:  | 192.168.0.1       |   |
| Subnet Mask: | 255.255.255.0     | • |
|              |                   |   |
|              |                   |   |

#### 4. Click Save.

#### Note:

If you have set the Virtual Server, DMZ or DHCP address reservation, and the new LAN IP address is not in the same subnet with the old one, then you should reconfigure these features.

## **10.2.** Configure to Support IPTV Service

| l want to:            | Configure IPTV setup to enable Internet/IPTV/Phone service provided by my Internet Service Provider (ISP).                                                                                                    |  |  |  |  |
|-----------------------|----------------------------------------------------------------------------------------------------|--|--|--|--|
| How can<br>I do that? | <ol> <li>Visit http://tplinkwifi.net, and log in with the username and<br/>password you set for the router.</li> </ol>                                                                                                    |  |  |  |  |
|                       | 2. Go to Advanced > Network > IPTV.                                                                                                    |  |  |  |  |
|                       | <ul> <li>3. If your ISP provides the networking service based on IGMP technology, e.g., British Telecom(BT) and Talk Talk in UK:</li> <li>1) Tick the IGMP Proxy checkbox and select the IGMP Version, either V2 or V3, as required by your ISP.</li> </ul> |  |  |  |  |
|                       | version, entier vz or vs, as required by your isr.                                                                                                    |  |  |  |  |

| IGMP Proxy: 🗹 Enable |   |
|----------------------|---|
| IGMP Version: V2     | • |

- 2) Click Save.
- 3) After configuring IGMP proxy, IPTV can work behind your router now. You can connect your set-top box to any of the router's Ethernet port.

If IGMP is not the technology your ISP applies to provide IPTV service:

- 1) Tick Enable IPTV.
- 2) Select the appropriate Mode according to your ISP.
  - Select Bridge if your ISP is not listed and no other parameters are required, and then skip to Step 4.
  - Select Custom if your ISP is not listed but provides necessary parameters.

| IPTV: | 🗹 Enable IPTV      |
|-------|--------------------|
| Mode: | Bridge 💌           |
| LAN1: | Bridge             |
|       | Russia             |
| LAN2: | Singapore-ExStream |
| LAN3: | Malaysia-Unifi     |
| LAN4: | Malaysia-Maxis     |
|       | Custom             |
|       |                    |

- 3) After you have selected a mode, the necessary parameters are predetermined. You can perform other configuration, e.g. enter the IPTV Multicast VLAN ID and select the IPTV Multicast VLAN Priority in Russia mode according to your ISP.
- 4) For Russia, Singapore-ExStream, Malaysia-Unifi and Malaysia-Maxis mode, connect the set-top box to the predetermined LAN port. For Bridge and Custom mode, select the LAN type and connect the set-top box to the corresponding port.
- 5) Click Save.

Done!

Your IPTV setup is done now! You may need to configure your set-top box before enjoying your TV.

🖉 Tips

Qos and IPTV cannot be enabled at the same time.

## 10.3. Specify DHCP Server Settings

By default, the DHCP (Dynamic Host Configuration Protocol) Server is enabled and the router acts as a DHCP server; it dynamically assigns TCP/IP parameters to client devices from the IP Address Pool. You can change the settings of the DHCP Server if necessary, and you can reserve LAN IP addresses for specified client devices.

- 1. Visit *http://tplinkwifi.net*, and log in with the username and password you set for the router.
- 2. Go to Advanced > Network > DHCP Server.
- > To specify the IP address that the router assigns:

| Settings            |              |           |                                     |      |
|---------------------|--------------|-----------|-------------------------------------|------|
| DHCP Server:        | 🗹 Enable DHO | CP Server |                                     |      |
| IP Address Pool:    | 192.168.0.3  | 100       | - 192.168.0.199                     |      |
| Address Lease Time: | 120          | minutes.  | (1-2880. The default value is 120.) |      |
| Default Gateway:    | 192.168.0.3  | 1         | (Optional)                          |      |
| Primary DNS:        |              |           | (Optional)                          |      |
| Secondary DNS:      |              |           | (Optional)                          |      |
|                     |              |           |                                     | _    |
|                     |              |           |                                     | Save |

- 1. Make sure that the Enable DHCP Server checkbox is selected.
- 2. Enter the starting and ending IP addresses in the IP Address Pool.
- 3. Enter other parameters if the ISP offers, the Default Gateway is automatically filled and is the same as the LAN IP address of the router.
- 4. Click Save.
- > To reserve an IP address for a specified client device:
- 1. Click Add in the Address Reservation section.

| Addro | ess Re                      | servation   |      |                        |             |                                |          |
|-------|-----------------------------|-------------|------|------------------------|-------------|--------------------------------|----------|
|       |                             |             |      |                        |             | 🕂 Add                          | 😑 Delete |
|       | ID                          | MAC Address |      | Reserved IP<br>Address | Description | Status                         | Modify   |
|       |                             |             |      |                        |             |                                |          |
|       | MAC Ad<br>IP Add<br>Descrip |             |      |                        |             | isting Devices<br>, 0-9, -, _) |          |
|       |                             |             | 🗌 Er | nable This Entry       | Cancel      | ОК                             |          |

- 2. Click View Exsiting Devices or enter the MAC address of the client device.
- 3. Enter the IP address to reserve for the client device.
- 4. Enter the Description for this entry.
- 5. Tick the Enable This Entry checkbox and click OK.

## 10.4. Set Up a Dynamic DNS Service Account

Most ISPs assign a dynamic IP address to the router and you can use this IP address to access your router remotely. However, the IP address can change any time and you don't know when it changes. In this case, you might apply the DDNS (Dynamic Domain Name Server) feature on the router to allow you and your friends to access your router and local servers (FTP, HTTP, etc.) using domain name without checking and remembering the IP address.

#### Note:

DDNS does not work if the ISP assigns a private WAN IP address (such as 192.168.1.x) to the router.

To set up DDNS, please follow the instructions below:

- 1. Visit *http://tplinkwifi.net*, and log in with the username and password you set for the router.
- 2. Go to Advanced > Network > Dynamic DNS.
- 3. Select the DDNS Service Provider (NO-IP or DynDNS). If you don't have a DDNS account, select a service provider and click Go to register.

| Dynamic DNS       |                       |                |
|-------------------|-----------------------|----------------|
| Service Provider: | O NO-IP      O DynDNS | Go to register |
| Username:         | LisaDDNS              |                |
| Password:         | •••••                 |                |
| Domain Name:      | lisa.ddns.net         |                |
| Update Interval:  | 1 hour                | •              |
| Login and Save    | ogout 😣 Not launching | I              |

- 4. Enter the username, password and domain name of the account (such as lisadns.ddns.net).
- 5. Click Login and Save.

Ø Tips:

If you want to use a new DDNS account, please logout first, and then login with the new account.

## 10.5. Create Static Routes

Static routing is a form of routing that is configured manually by a network administrator or a user by adding entries into a routing table. The manually-configured routing information guides the router in forwarding data packets to the specific destination.

#### I want to:

Visit multiple networks and servers at the same time.

For example, in a small office, my PC can surf the Internet, but I also want to visit my company's network. Now I have a switch and another router. I connect the devices as shown in the following figure so that the physical connection between my PC and my company's server is established. To surf the Internet and visit my company's network at the same time, I need to configure the static routing.

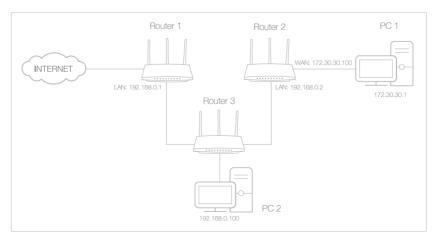

#### How can I do that?

- 1. Change the router's LAN IP addresses to two different IP addresses on the same subnet. Disable Router 2's DHCP function.
- 2. Visit *http://tplinkwifi.net*, and log in with the username and password you set for the router.
- **3.** Go to Network > Advanced Routing.
- **4.** Click Add and finish the settings according to the following explanations:

| Static Routing              |    |                        |      |                 |                    |           |             |        |          |
|-----------------------------|----|------------------------|------|-----------------|--------------------|-----------|-------------|--------|----------|
|                             |    |                        |      |                 |                    |           |             | 🔂 Add  | 🖨 Delete |
|                             | ID | Network<br>Destination | Subn | et Mask         | Default<br>Gateway | Interface | Description | Status | Modify   |
|                             |    |                        |      |                 |                    |           |             |        |          |
|                             |    |                        |      |                 |                    |           |             |        |          |
|                             | Ne | etwork Destinati       | on:  | 172.30.3        | 0.1                |           |             |        |          |
|                             | Su | ubnet Mask:            |      | 255.255.255.255 |                    |           |             |        |          |
|                             | De | efault Gateway:        |      | 192.168.0.2     |                    |           |             |        |          |
|                             | In | terface:               |      | LAN             |                    |           |             |        |          |
| Description: Office Network |    |                        |      |                 |                    |           |             |        |          |
| Enable This Entry           |    |                        |      |                 |                    |           |             |        |          |
|                             |    |                        |      |                 |                    |           | _           |        |          |
|                             |    |                        |      |                 |                    |           | Cancel      | ОК     |          |
|                             |    |                        |      |                 |                    |           |             |        |          |

Network Destination: The destination IP address that you want to assign to a static route. This IP address cannot be on the same subnet with the WAN IP or LAN IP of the router. In the example, the IP address of the company network is the destination IP address, so here enter 172.30.30.1.

Subnet Mask: Determines the destination network with the destination IP address. If the destination is a single IP address, enter 255.255.255.255; otherwise, enter the subnet mask of the corresponding network IP. In the example, the destination network is a single IP, so here enter 255.255.255.255.

Default Gateway: The IP address of the gateway device to which the data packets will be sent. This IP address must be on the same subnet with the router's IP which sends out data. In the example, the data packets will be sent to the LAN port of Router 2 and then to the Server, so the default gateway should be 192.168.0.2. Interface: Determined by the port (WAN/LAN) that sends out data packets. In the example, the data are sent to the gateway through the LAN port, so LAN should be selected.

Description: Enter a description for this static routing entry.

- 5. Click OK.
- **6.** Check the System Routing Table below. If you can find the entry you've set, the static routing is set successfully.

| yste | em Routing Table    |                 |             |           |
|------|---------------------|-----------------|-------------|-----------|
| tive | Routes Number: 3    |                 |             | 🕑 Refresh |
| ID   | Network Destination | Subnet Mask     | Gateway     | Interface |
| 1    | 192.168.0.2         | 255.255.255.255 | 0.0.0.0     | lan       |
| 2    | 172.30.30.1         | 255.255.255.255 | 192.168.0.2 | lan       |
| 3    | 192.168.0.0         | 255.255.255.0   | 0.0.0.0     | lan       |

Done!

Open a web browser on your PC. Enter the company server's IP address to visit the company network.

## 10.6. Specify Wireless Settings

The router's wireless network name (SSID) and password, and security option are preset in the factory. The preset SSID and password can be found on the label of the router. You can customize the wireless settings according to your needs.

Visit *http://tplinkwifi.net*, and log in with the username and password you set for the router.

- > To enable or disable the wireless function:
- 1. Go to Basic > Wireless.
- 2. The wireless radio is enabled by default, if you want to disable the wireless function of the router, just clear the Enable Wireless Radio checkbox. In this case, all the wireless settings will be invalid.
- > To change the wireless network name (SSID) and wireless password:
- 1. Go to Basic > Wireless.
- 2. Create a new SSID in Network Name (SSID) and customize the password for the network in Password. The value is case-sensitive.

Note:

If you change the wireless settings with a wireless device, you will be disconnected when the settings are effective. Please write down the new SSID and password for future use.

#### > To hide SSID:

- 1. Go to Basic > Wireless.
- 2. Select Hide SSID, and your SSID won't display when you scan for local wireless networks on your wireless device and you need to manually join the network.

#### > To change the security option:

1. Go to Advanced > Wireless > Wireless Settings.

|                                                                                                    |                                                                                                    | 2.40                                                                                                    | GHz   5GHz                                                                                                    |
|----------------------------------------------------------------------------------------------------|----------------------------------------------------------------------------------------------------|----------------------------------------------------------------------------------------------------|----------------------------------------------------------------------------------------------------|
| 🗹 Enable Wireless Radio                                                                                                    |                                                                                                    |                                                                                                    |                                                                                                    |
| TP-LINK_E4B8                                                                                                    | Hide SSID                                                                                                    |                                                                                                    |                                                                                                    |
| WPA/WPA2-Personal (Reco                                                                                                    | mmended)                                                                                                    | *                                                                                                    |                                                                                                    |
| Auto ○ WPA-PSK ○                                                                                                    | WPA2-PSK                                                                                                    |                                                                                                    |                                                                                                    |
| Auto ○ TKIP ○ AE     AE     AUTO ○ TKIP ○ AE     AUTO ○ TKIP ○ AE     AUTO ○ AE     AUTO ○ AE      AUTO ○ AE     AUTO ○ AE     AUTO ○ | S                                                                                                    |                                                                                                    |                                                                                                    |
| 56501254                                                                                                    |                                                                                                    |                                                                                                    |                                                                                                    |
| 802.11b/g/n mixed 👻                                                                                                    |                                                                                                    |                                                                                                    |                                                                                                    |
| Auto                                                                                                    |                                                                                                    |                                                                                                    |                                                                                                    |
| Auto                                                                                                    |                                                                                                    |                                                                                                    |                                                                                                    |
| 🔿 Low 🔿 Middle 💿 H                                                                                                    | igh                                                                                                    |                                                                                                    |                                                                                                    |
|                                                                                                    | TP-LINK_E4B8<br>WPA/WPA2-Personal (Reco<br>Auto WPA-PSK C<br>Auto TKIP AE<br>56501254<br>802.11b/g/n mixed Auto Auto | TP-LINK_E4B8 Hide SSID<br>WPA/WPA2-Personal (Recommended)<br>Auto WPA-PSK WPA2-PSK<br>Auto TKIP AES<br>56501254<br>802.11b/g/n mixed AES<br>Auto Auto | TP-LINK_E4B8 Hide SSID<br>WPA/WPA2-Personal (Recommended)  Auto O WPA-PSK O WPA2-PSK Auto O TKIP O AES 56501254 802.11b/g/n mixed Auto Auto Auto |

- 2. Select the wireless network 2.4GHz or 5GHz.
- 3. Select an option from the Security drop-down list. We recommend you don't change the default settings unless necessary. If you select other options, configure the related parameters according to the help page.

#### In addition

- Mode Select a transmission mode according to your wireless client devices. It is recommended to just leave it as default.
- Channel Width Select a channel width (bandwidth) for the wireless network.
- Channel Select an operating channel for the wireless network. It is recommended to leave the channel to Auto, if you are not experiencing the intermittent wireless connection issue.
- Transmit Power Select either High, Middle or Low to specify the data transmit power. The default and recommended setting is High.

## 10.7. Use WPS for Wireless Connection

Wi-Fi Protected Setup (WPS) provides an easier approach to set up a security-protected Wi-Fi connection.

- 1. Visit *http://tplinkwifi.net*, and log in with the username and password you set for the router.
- 2. Go to Advanced > Wireless > WPS.

#### 10.7.1. Set the Router's PIN

Router's PIN is enabled by default to allow wireless devices to connect to the router using the PIN. You can use the default one or generate a new one.

| Router's PIN  |          |          |         |
|---------------|----------|----------|---------|
| Router's PIN: | On       |          |         |
| PIN:          | 56501254 | Generate | Default |

Note:

- 1. If you want to enable/disable the WPS feature, go to System Tools > System Parameters > WPS, select or clear the Enable WPS check box.
- 2. PIN (Personal Identification Number) is an eight-character identification number preset to each router. WPS supported devices can connect to your router with the PIN. The default PIN is printed on the label of the router.

#### 10.7.2. Use the WPS Wizard for Wi-Fi Connections

- 1. Select a setup method:
  - **Push Button(Recommended)**: Click **Connect** on the screen. Within two minutes, press the WPS button on the client device.
  - **PIN**: Enter the client's PIN, and click Connect.

| WPS Wizard                      |                             |     |
|---------------------------------|-----------------------------|-----|
| Select a WPS connection method: | O Push Button (Recommended) | PIN |
| Enter the client's PIN:         |                             |     |
| Connect                         |                             |     |

2. Success will appear on the above screen and the WPS LED on the router will keep on for five minutes if the client has been successfully added to the network.

## Chapter 11

## **Manage the Router**

This chapter will show you the configuration for managing and maintaining your router. This chapter includes the following sections:

- Set Up System Time
- Test the Network Connectivity
- Upgrade the Firmware
- Backup and Restore Configuration Settings
- Change the Administrator Account
- Password Recovery
- Local Management
- Remote Management
- System Log
- Monitor the Internet Traffic Statistics
- Control LEDs

## 11.1. Set Up System Time

System time is the time displayed while the router is running. The system time you configure here will be used for other time-based functions like Parental Controls. You can choose the way you prefer to obtain the system time.

Visit *http://tplinkwifi.net*, and log in with the username and password you set for the router. Go to Advanced > System Tools > Time Settings.

#### > To get time from the Internet:

1. In the Set Time field, select Get automatically from the Internet.

|                    | et automatically from the Int | ternet O Manually |  |
|--------------------|-------------------------------|-------------------|--|
| Time Zone: (Gi     |                               |                   |  |
|                    | MT-11:00) Midway Island, Sa   | amoa              |  |
| NTP Server I: tim  | ne.nist.gov                   |                   |  |
| NTP Server II: tim | ne-nw.nist.gov                | (Optional)        |  |

- 2. Select your local Time Zone from the drop-down list.
- 3. In the NTP Server I fileId, enter the IP address or domain name of your desired NTP Server.
- 4. In the NTP Server II fileld, enter the IP address or domain name of the second NTP Server. (Optional)
- 5. Click Obtain to get the current Internet time and click Save.

#### > To manually set the date and time:

1. In the Set Time field, select Manually.

| Time Settings |                                       |            |
|---------------|---------------------------------------|------------|
| Current Time: | 11/11/2015 01:10:26                   |            |
| Set Time:     | ○ Get automatically from the Internet | Manually   |
| Date:         | 11/12/2015                            | MM/DD/YYYY |
| Time:         | 03 💌 : 03 💌 : 26 💌                    | (HH/MM/SS) |

- 2. Set the current Date (In MM/DD/YYYY format).
- 3. Set the current Time (In HH/MM/SS format).
- 4. Click Save.
- > To set up Daylight Saving Time:
- 1. Select Enable Daylight Saving Time.

| Daylight Saving | Time    |            |       |             |   |     |   |      |   |
|-----------------|---------|------------|-------|-------------|---|-----|---|------|---|
|                 | 🗹 Enal  | ble Daylig | jht S | Gaving Time | 9 |     |   |      |   |
| Start:          | 2015    | Mar        | •     | 2nd 🔹       | , | Sun | • | 2 AM | • |
| End:            | 2015    | Νον        | •     | First 🔹     | , | Sun | • | 2 AM | • |
| Running Status: | Dayligh | t Saving ' | Time  | e is off.   |   |     |   |      |   |
|                 |         |            |       |             |   |     |   |      |   |
|                 |         |            |       |             |   |     |   |      |   |

- 2. Select the correct Start date and time when daylight saving time starts at your local time zone.
- 3. Select the correct End date and time when daylight saving time ends at your local time zone.
- 4. Click Save.

### **11.2.** Test the Network Connectivity

Diagnostics is used to test the connectivity between the router and the host or other network devices.

- 1. Visit *http://tplinkwifi.net*, and log in with the username and password you set for the router.
- 2. Go to Advanced > System Tools > Diagnostics.

| Diagnostics             |      |                                |
|-------------------------|------|--------------------------------|
| Diagnostic Tool:        | Ping | <ul> <li>Traceroute</li> </ul> |
| IP Address/Domain Name: |      |                                |
| Start                   |      |                                |

- 3. Enter the information with the help of page tips:
  - 1) Choose Ping or Traceroute as the diagnostic tool to test the connectivity;
  - Ping is used to test the connectivity between the router and the tested host, and measure the round-trip time.

- Traceroute is used to display the route (path) your router has passed to reach the tested host, and measure transit delays of packets across an Internet Protocol network.
- 2) Enter the IP Address or Domain Name of the tested host.

4. Click Start to begin the diagnostics.

Ø Tips:

Click Advanced, you can modify the ping count, ping packet size or the Traceroute Max TTL. It's recommended to keep the default value.

The figure below indicates the proper connection between the router and the Yahoo server (www.Yahoo.com) tested through Ping.

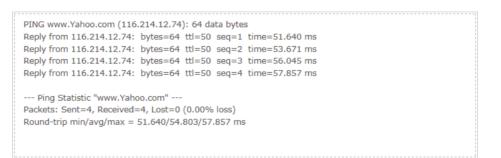

The figure below indicates the proper connection between the router and the Yahoo server (www.Yahoo.com) tested through Traceroute.

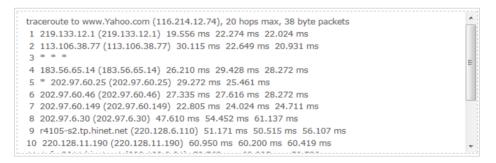

## 11.3. Upgrade the Firmware

TP-LINK aims at providing better network experience for users.

We will inform you throught the web management page if there's any update firmware available for your router. Also, the latest firmware will be released at TP-LINK official website, you can download it from the Support page of our website *www.tp-link.com* for free.

Note:

- 1. Make sure you remove all attached USB storage devices from the router before the firmware upgrade to prevent data loss.
- 2. Backup your router configuration before firmware upgrade.
- 3. Do NOT turn off the router during the firmware upgrade.

#### 11.3.1. Online Upgrade

- 1. Visit *http://tplinkwifi.net*, and log in with the username and password you've set for the router.
- 2. When the latest firmware is available for your router, the update icon will display in the top-right corner of the page. Click the icon to go to the Firmware Upgrade page.

Alternatively, you can go to Advanced > System Tools > Firmware Upgrade, and click Check for upgrade to see whether the latest firmware is released.

| Online Upgrade  |        |                   |
|-----------------|--------|-------------------|
| Latest Version: | 10.000 |                   |
|                 |        | Check for upgrade |

3. Focus on the Online Upgrade section, and click Upgrade.

| Online Upgrade  |         |
|-----------------|---------|
| Latest Version: |         |
|                 | Upgrade |

#### 4. Wait a few moments for the upgrade and reboot to complete.

#### Ø Tips:

If there's a new and important firmware update for your router, you will see the notification (similar as shown below) on your computer as long as a web browser is opened. Click Upgrade now, and log into the web management page with the username and password you set for the router. You will see the Firmware Upgrade page.

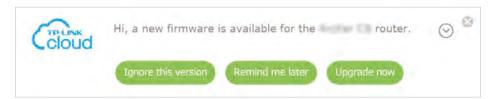

#### 11.3.2. Local Upgrade

- 1. Download the latest firmware file for the router from *www.tp-link.com*.
- 2. Visit *http://tplinkwifi.net*, and log in with the username and password you set for the router.
- 3. Go to Advanced > System Tools > Firmware Upgrade.
- 4. Focus on the Device Information section. Make sure the downloaded firmware file is matched with the Hardware Version.

5. Focus on the Local Upgrade section. Click Browse to locate the downloaded new firmware file, and click Upgrade.

| Local Upgrade      |        |         |
|--------------------|--------|---------|
| New Firmware File: | Browse |         |
|                    |        | Upgrade |

6. Wait a few moments for the upgrade and reboot to complete.

#### 11.3.3. Restore Interrupted Upgrade after Power Failure

If your router cannot start up after an upgrade interruption due to power failure, do follow the steps below to restore the interrupted upgrade. Otherwise, your router cannot work again.

- 1. Make sure you have the latest firmware file in your computer. If not, try another way to connect your computer to the Internet and download the latest firmware file from *www.tp-link.com*.
- 2. Connect your computer to the router with an Ethernet cable.
- 3. Visit 192.168.0.1 and you will see the following upgrade page.

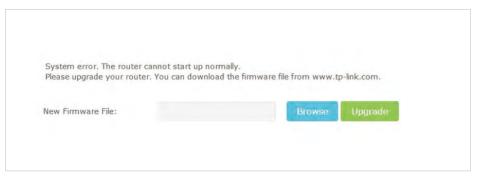

- 4. Click Browse and select the downloaded firmware file.
- 5. Click Upgrade and wait for a few minutes until the router completes the upgrading and restarts.

## 11.4. Backup and Restore Configuration Settings

The configuration settings are stored as a configuration file in the router. You can backup the configuration file to your computer for future use and restore the router to a previous settings from the backup file when needed. Moreover, if necessary you can erase the current settings and reset the router to the default factory settings.

- 1. Visit *http://tplinkwifi.net*, and log in with the username and password you set for the router.
- 2. Go to Advanced > System Tools > Backup & Restore.

#### > To backup configuration settings:

Click Backup to save a copy of the current settings to your local computer. A '.bin' file of the current settings will be stored to your computer.

| Backup                                |        |
|---------------------------------------|--------|
| Save a copy of your current settings. |        |
|                                       | Backup |

#### > To restore configuration settings:

1. Click Browse to locate the backup configuration file stored on your computer, and click Restore.

| Restore                     |           |        |         |
|-----------------------------|-----------|--------|---------|
| Restore saved settings from | n a file. |        |         |
| File:                       |           | Browse |         |
|                             |           |        | Restore |

#### 2. Wait a few moments for the restoring and rebooting.

**Note:** During the restoring process, do not turn off or reset the router.

#### > To reset the router to factory default settings:

1. Click Factory Restore to reset the router.

| Factory Default Restore                                        |                 |
|----------------------------------------------------------------|-----------------|
| Revert all the configuration settings to their default values. |                 |
|                                                                | Factory Restore |

### 2. Wait a few moments for the resetting and rebooting.

#### Note:

- 1. During the resetting process, do not turn off or reset the router.
- 2. We strongly recommend you backup the current configuration settings before resetting the router.

## 11.5. Change the Administrator Account

The account management feature allows you to change your login username and password of the web management page.

- 1. Visit *http://tplinkwifi.net*, and log in with the username and password you set for the router.
- 2. Go to Advanced > System Tools > Administration and focus on the Account Management section.

| Account Management             | t               |                    |  |
|--------------------------------|-----------------|--------------------|--|
| Old Username:<br>Old Password: |                 |                    |  |
| New Username:<br>New Password: |                 | (a-z, A-Z, 0-9, _) |  |
| Confirm New Password:          | Low Middle High |                    |  |
|                                |                 | Save               |  |

- 3. Enter the old username and old password. Enter the new username and enter the new password twice (both case-sensitive). Click Save.
- 4. Use the new username and password for the following logins.

### 11.6. Password Recovery

This feature allows you to recover your default login username and password in case you forget them.

- 1. Visit *http://tplinkwifi.net*, and log in with the username and password you set for the router.
- 2. Go to Advanced > System Tools > Administration and focus on the Password Recovery section.
- 3. Select the Enable Password Recovery checkbox.
- 4. Specify a mailbox (From) for sending the recovery letter and enter its SMTP Server address. Specify a mailbox (To) for receiving the recovery letter. If the mailbox (From) to send the recovery letter requires encryption, select Enable Authentication and enter its username and password.

Ø Tips:

• SMTP server is available for users in most webmail systems. For example, the SMTP server address of Gmail is smtp.gmail.com. You can refer to their Help page to learn the SMTP server address.

• Generally, Enable Authentication should be selected if the login of the mailbox requires username and password.

| Password Recovery |                            |
|-------------------|----------------------------|
|                   | ☑ Enable Password Recovery |
| From:             |                            |
| To:               |                            |
| SMTP Server:      |                            |
|                   | ☑ Enable Authentication    |
| Username:         |                            |
| Password:         |                            |
|                   | Test Email Save            |

#### 5. Click Save.

You can click Test Email to test whether the configuration is successful. To recover the default login username and password, please refer to *FAQ*.

## 11.7. Local Management

This feature allows you to limit the number of client devices on your LAN from accessing the router by using the MAC address-based authentication.

- 1. Visit *http://tplinkwifi.net*, and log in with the username and password you set for the router.
- 2. Go to Advanced > System Tools > Administration and complete the settings In Local Management section according to your needs.
- Allow all LAN connected devices to manage the router:

Toggle on Access for All LAN Connected Devices.

| Local Management |                                          |    |                                                                                                    |
|------------------|------------------------------------------|----|----------------------------------------------------------------------------------------------------|
|                  | Access for All LAN<br>Connected Devices: | On | Toggle On to enable the management for all devices on<br>LAN or keep it Off to enable the management for a<br>specific device. |

- Allow specific devices to manage the router:
  - 1) Toggle off Access for All LAN Connected Devices.
  - 2) Click Add.

| Access for<br>Connecte | · All LAN<br>d Devices: | Off         | LAN       | gle On to enable<br>or keep it Off to<br>cific device. | the manage<br>enable the r | ment for all dev<br>management for | ices on<br>a |
|------------------------|-------------------------|-------------|-----------|--------------------------------------------------------|----------------------------|------------------------------------|--------------|
|                        |                         |             |           |                                                        |                            | 🕂 Add                              | 🖨 Delete     |
|                        | ID                      | MAC Add     | ress      | Descript                                               | ion                        | Status                             | Modify       |
|                        |                         |             |           |                                                        |                            |                                    |              |
|                        | AC Addres               |             |           |                                                        | View Exist                 | ting Devices                       |              |
|                        |                         |             | Enable Th | is Entry                                               |                            |                                    |              |
|                        |                         |             |           |                                                        | Cancel                     | ок                                 |              |
|                        | 1                       | 50-E5-49-18 | -06-80    | Your P                                                 | CI                         | 0                                  | 区前           |

- 3) Click View Existing Devices and select the device to manage the router from the Existing Devices list, or enter the MAC address of the device manually.
- 4) Specify a Description for this entry.
- 5) Tick the Enable This Entry checkbox.
- 6) Click OK.

### 11.8. Remote Management

This feature allows you to control remote devices' authority to manage the router.

- 1. Visit *http://tplinkwifi.net*, and log in with the username and password you set for the router.
- 2. Go to Advanced > System Tools > Administration and complete the settings in Remote Management section according to your needs.

|                            | Oisable Remote Management                        |
|----------------------------|--------------------------------------------------|
|                            | O Enable Remote Management for All Devices       |
|                            | ○ Enable Remote Management for Specified Devices |
| Web Management Port:       |                                                  |
| Remote Management IP Addre | 255:                                             |

- Forbid all devices to manage the router remotely: Select Disable Remote Management and click Save.
- Allow all devices to manage the router remotely:
  - 1) Select Enable Remote Management for All Devices.
  - 2) Enter Web Management Port (1024-65535 or 80).
  - 3) Click Save.

Devices on the Internet can log in to *http://Router's WAN IP address:port number* (such as *http://113.116.60.229:1024*) to manage the router.

Ø Tips:

- 1. You can find the WAN IP address of the router on Basic > Network Maps > Internet.
- 2. The router's WAN IP is usually a dynamic IP. Please refer to Set Up a Dynamic DNS Service Account if you want to log in to the router through a domain name.
- Allow specific devices to manage the router remotely:
  - 1) Select Enable Remote Management for Specified Devices.
  - 2) Enter Web Management Port (1024-65535 or 80).
  - 3) In Remote Management IP address, enter the IP address of the remote device to manage the router.
  - 4) Click Save.

Devices using this WAN IP can manage the router by logging in to *http://Router's WAN IP:port number* (such as *http://113.116.60.229:1024*).

Ø Tips:

The router's WAN IP is usually a dynamic IP. Please refer to Set Up a Dynamic DNS Service Account if you want to log in to the router through a domain name.

## 11.9. System Log

When the router does not work properly, you can save the system log and send it to the technical support for troubleshooting.

To Save the System Log in Local:

- 1. Visit *http://tplinkwifi.net*, and log in with the username and password you set for the router.
- 2. Go to Advanced > System Tools > System Log.
- 3. Choose the type and level of the system logs according to your need.
- 4. Click Save Log to save the system logs to local.

| -   |                     |                  |        |                                                         |
|-----|---------------------|------------------|--------|---------------------------------------------------------|
|     |                     |                  |        | 🕝 Refresh 🛛 😑 Delete A                                  |
| ID  | Time                | Туре             | Level  | Log Content                                             |
| 1   | 2015-11-02 15:42:37 | Local Management | NOTICE | [14777] Accessable mode change: Dev<br>ces in the list. |
| 2   | 2015-11-02 15:40:45 | Local Management | NOTICE | [9995] Accessable mode change: All d<br>vices.          |
| 3   | 2015-11-02 15:40:42 | Local Management | NOTICE | [9879] Accessable mode change: Devi<br>es in the list.  |
| 4   | 1970-01-03 18:20:01 | IP & MAC Binding | INFO   | [25481] Daemon connection succeede                      |
| 5   | 1970-01-03 18:20:01 | IP & MAC Binding | INFO   | [25481] Config interface initialization s<br>cceeded    |
|     |                     |                  |        | < 1 🕽                                                   |
|     |                     |                  |        |                                                         |
| ) • | Mail Settings       |                  |        |                                                         |

#### > To Send the System Log to a Mailbox at a Fixed Time:

For example, I want to check my router's working status at a fixed time every day, however, it's too troublesome to log in to the web interface every time I want to go checking. It would be great if the system logs could be sent to my mailbox at 8 a.m. every day.

- 1. Visit *http://tplinkwifi.net*, and log in with the username and password you set for the router.
- 2. Go to Advanced > System Tools > System Log.
- 3. Click Mail Settings.
- 4. Enter the information with the help of page tips:

| <ul> <li>Mail Settings</li> </ul> |                       |        |                                      |  |
|-----------------------------------|-----------------------|--------|--------------------------------------|--|
| From:                             | zhangsan@hotmail.     | com    |                                      |  |
| To:                               | homezhang@hotma       | il.com |                                      |  |
| SMTP Server:                      | smtp-mail.outlook.co  | om     |                                      |  |
|                                   | 🗹 Enable Authenticati | on     |                                      |  |
| Username:                         | zhangsan              |        |                                      |  |
| Password:                         |                       |        |                                      |  |
|                                   | 🗹 Enable Auto Mail    |        |                                      |  |
|                                   | Log at 08             | ▼ : 00 | <ul> <li>(HH:MM) everyday</li> </ul> |  |
|                                   | O Log every 24        | hours  |                                      |  |
|                                   |                       |        |                                      |  |

- 1) From: Enter the email address used for sending the system log.
- 2) To: Enter the recipient's email address, which can be the same as or different from the sender's email address.
- 3) SMTP Server: Enter the SMTP server address.

*"* **Tips:** SMTP server is available for users in most webmail systems. For example, the SMTP server address of Hotmail is smtp-mail.outlook.com. You can refer to their Help page to learn the SMTP server address.

4) Select Enable Authentication.

Tips: Generally, Enable Authentication should be selected if the login of the mailbox requires username and password.

- 5) Username: Enter the email address used for sending the system log.
- 6) Password: Enter the password to login the sender's email address.
- 7) Select Enable Auto Mail.

@ Tips: The router will send the system log to the designated email address if this option is enabled.

8) Set a fixed time. The recipient will receive the system log sent at this time every day.

5. Click Save.

### **11. 10. Monitor the Internet Traffic Statistics**

The Traffic Statistics page displays the network traffic of the LAN, WAN and WLAN sent and received packets, allows you to monitor the volume of Internet traffic statistics.

- 1. Visit *http://tplinkwifi.net*, and log in with the username and password you set for the router.
- 2. Go to Advanced > System Tools > Traffic Statistics.

3. Toggle on Traffic Statistics, and then you can monitor the traffic statistics in Traffic Statistics List section.

| Traffic Statistics:                      | On            |             |                 |                   |                |
|------------------------------------------|---------------|-------------|-----------------|-------------------|----------------|
| Traffic Statist                          | ics List      |             |                 |                   |                |
|                                          |               |             | 0               | Refresh 🔇 Reset A | All 😑 Delete A |
| IP Address/MAC<br>Address                | Total Packets | Total Bytes | Current Packets | Current Bytes     | Modify         |
| 192.168.0.200/ 5<br>0-E5-49-1E-06-<br>80 | 0             | 0           | 0               | 0                 | <b>Ф</b>       |
| 192.168.0.20/ 40<br>-16-9F-BF-51-0C      | 1             | 594         | 0               | 0                 | <b>О</b>       |
| 192.168.0.155/ 0<br>0-14-78-43-45-<br>45 | 1             | 346         | 0               | 0                 | <b>Ф</b>       |
| 192.168.0.1/ 00-<br>0A-EB-13-09-19       | 1             | 594         | 0               | 0                 | <b>Ф</b>       |
| 192.168.0.123/ C<br>4-E9-84-23-06-<br>C6 | 1             | 594         | 0               | 0                 | <b>Ф</b>       |
| 192.168.0.4/ 00-<br>0A-EB-13-01-02       | 2             | 412         | 0               | 0                 | <b>Ф</b>       |
| 192.168.0.100/ C<br>8-85-50-5D-02-<br>40 | 0             | 0           | 0               | 0                 | ¢ 🛍            |
| 192.168.0.184/ C<br>8-85-50-5D-02-<br>40 | 0             | 0           | 0               | 0                 | <b>〇</b> 団     |

Click Refresh to update the statistic information on the page.

Click Reset All to reset all statistic values in the list to zero.

Click Delete All to delete all statistic information in the list.

Click <sup>()</sup> to reset the statistic information of the specific device.

Click 🔟 to delete the specific device item in the list.

## 11.11. Control LEDs

The router LEDs indicate router activities and behavior. You can turn on or turn off the LEDs from the web management page.

To turn on or off the LEDs:

- Press the LED button on the router (if available) about 2 seconds to turn on or off the LEDs.
- Visit *http://tplinkwifi.net*, and log in with the username and password you set for the router. Click the LED icon on the top right of the page.

#### > To turn off LEDs during Night Mode Period:

- 1) Visit *http://tplinkwifi.net*, and log in with the username and password you set for the router.
- 2) Go to Advanced > System Tools > System Parameters.
- 3) In the LED Control section, select the Enable Night Mode checkbox.
- 4) Specify a time period in the Night Mode Period according to your need, and the LEDs will be off during this period.
- 5) Click Save to make the settings effective.

| LED Control        |                                    |
|--------------------|------------------------------------|
| Night mode:        | ☑ Enable Night Mode                |
| Night Mode Period: | 22 ▼ : 00 ▼ to 06 ▼ : 00 ▼ (HH:MM) |
|                    | Save                               |
|                    |                                    |

## FAQ

#### Q1. What can I do if I forgot my wireless password?

The default wireless password is printed on the label of the router. If the password has been altered, please connect your computer to the router using a cable and follow the steps below:

- 1. Visit http://tplinkwifi.net.
- 2. Go to Advanced > Wireless > Wireless Settings to retrieve or reset your wireless password.

## Q2. What can I do if I forgot my login password of the web management page?

The default username and password of the web management page are admin (in lowercase). If your router supports Password Recovery and you have enabled it, please follow the steps below to reset the password without resetting the router:

- 1. Visit *http://tplinkwifi.net*.
- 2. Click Forgot password > Send Code, the verification code will be sent to the mailbox you set.
- 3. Log into your mailbox to copy the verification code.
- 4. Paste the verification code on the window which pops up in Step 2.
- 5. Click Confirm (the default login username and password will be reset as admin after the click).
- 6. Use admin (in lowercase) as both username and password to login.
- @ Tips: Please refer to Password Recovery to learn how to configure Password Recovery.

#### If you have altered the username and password but Password Recovery is disabled:

- 1. Reset the router to factory default settings: press and hold the Reset button for about 7 seconds and then release;
- 2. Visit *http://tplinkwifi.net*, enter admin (in lowercase) as both username and password to login.

Note: You'll need to reconfigure the router to surf the Internet once the router is reset, and please mark down your new password for future use.

#### Q3. I cannot log into the router's web management page, what can I do?

This can happen for a variety of reasons. Please try the methods below to login again.

• Make sure the router connect to the computer correctly and the corresponding LED indicator(s) light up.

- Make sure the IP address of your computer is configured as Obtain an IP address automatically and Obtain DNS server address automatically.
- Make sure you enter the correct IP address to login: *http://tplinkwifi.net*.
- Check your computer's settings:
  - 1) Go to *Start* > *Control Panel* > *Network and Internet*, and click View network status and tasks.
  - 2) Click Internet Options on the bottom left.
  - 3) Click Connections and select Never dial a connection.

| General | Security                    | Privacy    | Content      | Connections              | Programs | Advanced |
|---------|-----------------------------|------------|--------------|--------------------------|----------|----------|
| •       | Setup.                      |            | net connec   |                          | Set      | up       |
| Dial-up | and Virtua                  | Private    | Network se   | ttings                   |          |          |
| 3       | Broadbar                    | nd Conn    | ection       |                          | Add      | hii 🗌    |
|         |                             |            |              |                          | Add V    | PN       |
|         |                             |            |              |                          | Remo     | ve       |
|         | se Settings<br>r for a conr |            | ed to config | gure a proxy             | Sett     | ings     |
| () N    | ever dial a                 | connectio  | n            |                          |          |          |
| D       | ial wheneve                 | er a netwo | ork connec   | tion is not prese        | ent      |          |
| OA      | lways dial m                | ny default | connectio    | n                        |          |          |
| Cu      | rent                        | None       |              |                          | Set de   | efault   |
| Local / | Area Netwo                  | rk (LAN) s | ettings –    |                          |          |          |
|         | Settings do<br>ise Settings |            |              | connections.<br>ettings. | LAN se   | ttings   |
|         |                             |            |              |                          |          |          |

4) Click LAN settings and deselect the following three options and click OK.

| 🔝 Local Area Network (LAN) Settings                                                                                             |
|----------------------------------------------------------------------------------------------------|
| Automatic configuration                                                                                                    |
| Automatic configuration may override manual settings. To ensure the<br>use of manual settings, disable automatic configuration. |
| Automatically detect settings                                                                                                   |
| Use automatic configuration script                                                                                              |
| Address                                                                                                    |
| Proxy server                                                                                                    |
| Use a proxy server for your LAN (These settings will not apply to dial-up or VPN connections).                                  |
| Address: Port: 80 Advanced                                                                                                    |
| Bypass proxy server for local addresses                                                                                         |
|                                                                                                    |
| OK Cancel                                                                                                    |

5) Go to Advanced > Restore advanced settings, click OK to save the settings.

| General | Security                                                  | Privacy                                                                                                    | Content                                                                                                    | Connections                                                                                                    | Programs                                                      | Advanced |
|---------|-----------------------------------------------------------|----------------------------------------------------------------------------------------------------|----------------------------------------------------------------------------------------------------|----------------------------------------------------------------------------------------------------|---------------------------------------------------------------|----------|
| Setting | s                                                         |                                                                                                    |                                                                                                    |                                                                                                    |                                                               |          |
|         | Enable Move Reset Reset Reset Browsing Autom Close Disabl | s expand<br>caret Br<br>system ca<br>text size<br>text size<br>zoom leve<br>natically re<br>unused for<br>e script de<br>e script de | aret with for<br>to medium<br>to medium<br>el for new<br>ecover fron<br>olders in His<br>ebugging ()<br>ebugging () | new windows a<br>cus/selection of<br>for new window<br>while zooming <sup>4</sup><br>windows and ta<br>page layout e<br>story and Favor<br>internet Explore<br>Other) | hanges<br>ws and tabs<br>hbs<br>rrors with C<br>rites*<br>er) |          |
|         |                                                           |                                                                                                    |                                                                                                    | t every script e<br>on selection                                                                                                    | error                                                         | -        |
| *       | -                                                         | -                                                                                                    | III                                                                                                    |                                                                                                    |                                                               | . t.     |
| Reset I | internet Ex                                               | plorer set                                                                                                    | tings                                                                                                    | ernet Explorer<br>Restore<br>to their default                                                                                                    | advanced s                                                    |          |
|         | lition.<br>should only                                    | use this i                                                                                                    | if your brow                                                                                                    | vser is in an un                                                                                                    |                                                               |          |

- Use another web browser or computer to login again.
- Reset the router to factory default settings and try again. If login still fails, please contact the technical support.

Note: You'll need to reconfigure the router to surf the Internet once the router is reset.

## Q4. How to use the WDS Bridging function to extend my wireless network?

For example, my house covers a large area. The wireless coverage of the router I'm using (the root router) is limited. I want to use an extended router to extend the wireless network of the root router.

#### Note:

- WDS bridging only requires configuration on the extended router.
- WDS bridging function can be enabled either in 2.4GHz frequency or 5GHz frequency for a dual-band router. We use the WDS bridging function in 2.4GHz frequency as example.
- 1. Visit *http://tplinkwifi.net*, and log into with the username and password you set for the router.
- 2. Configure the IP address of the router:
  - Go to Advanced > Network > LAN, configure the IP address of the extended router to be in the same subnet with the root router; (For example, the IP address of the root router is 192.168.0.1, the IP address of the extended router can be 192.168.0.2~192.168.0.254. We take 192.168.0.2 as example.)
  - 2) Click Save.

**Note:** Log into the web management page again if the IP address of the router is altered.

| LAN          |                   |   |
|--------------|-------------------|---|
| MAC Address: | 00-0A-EB-16-E4-B8 |   |
| IP Address:  | 192.168.0.2       |   |
| Subnet Mask: | 255.255.255.0     | • |
|              |                   |   |
|              |                   |   |

- 3. Survey the SSID to be bridged:
  - 1) Go to Advanced > System Tools > System Parameters and focus on the 2.4GHz WDS section, click Enable WDS Bridging.
  - 2) Click Survey, locate the root router's SSID and click Choose (Here we take TP-LINK\_2512 as example).
  - 3) If the root router has wireless password, you should enter the wireless password of the root router.
  - 4) Click Save.

| WDS Bridging:               | 🗹 Enable WDS Bridging |                            |
|-----------------------------|-----------------------|----------------------------|
| SSID(to be bridged):        | TP-LINK_2512          | Survey                     |
| MAC Address(to be bridged): | 00-00-00-84-25-12     | Example: 00-1D-0F-11-22-33 |
| WDS Mode:                   | Auto 👻                |                            |
| Security:                   | O None   WPA-PSK/WPA  | 2-PSK O WEP                |
| Password:                   | 123456789             |                            |

#### 4. Disable DHCP:

- 1) Go to Network > DHCP Server.
- 2) Deselect Enable DHCP Server and click Save.

Now you can go to Advanced > Status > Wireless to check the WDS status. When the WDS status is Run, it means WDS bridging is successfully built.

### Q5.1 cannot access the Internet even though the configuration is finished, what can I do?

- 1. Visit *http://tplinkwifi.net*.
- 2. Go to Advanced > Status to check Internet status:

As the follow picture shows, if IP Address is a valid one, please try the methods below and try again:

| Internet S       | IPv4   IPv6       |
|------------------|-------------------|
| MAC Address:     | 00-0A-EB-AC-88-16 |
| IP Address:      | 59.40.0.91        |
| Subnet Mask:     | 255.255.255.0     |
| Default Gateway: | 59.40.0.1         |
| Primary DNS:     | 202.96.128.166    |
| Secondary DNS:   | 202.96.134.133    |
| Connection Type: | Dynamic IP        |
|                  |                   |

- Your computer might not recognize any DNS server addresses, please manually configure DNS server.
  - 1) Go to Advanced > Network > DHCP Server.
  - 2) Enter 8.8.8.8 as Primary DNS, click Save.
  - *Tips:* 8.8.8.8 is a safe and public DNS server operated by Google.

| Settings            |              |                |     |                               |
|---------------------|--------------|----------------|-----|-------------------------------|
| DHCP Server:        | 🗹 Enable DHC | P Server       |     |                               |
| IP Address Pool:    | 192.168.0.10 | 00             | -   | 192.168.0.199                 |
| Address Lease Time: | 120          | minutes. (1-28 | 380 | ). The default value is 120.) |
| Default Catavan     | 102 168 0.2  |                |     | Dation - N                    |
| Default Gateway:    | 192.168.0.2  |                | ((  | Optional)                     |
| Primary DNS:        | 8.8.8.8      |                | ((  | Optional)                     |
| Secondary DNS:      |              |                | (0  | Optional)                     |
|                     |              |                |     |                               |
|                     |              |                |     |                               |

- Power cycle the modem and the TP-LINK router.
  - 1) Power off your modem and TP-LINK router, leave them off for 1 minute.
  - 2) Power on your modem first, wait about 2 minutes until it gets a solid cable or Internet light.
  - 3) Power back TP-LINK router.
  - 4) Wait another 1 or 2 minutes and check the Internet access.
- Reset the router to factory default settings and reconfigure the router.
- Upgrade the firmware of the router.
- Check the TCP/IP settings on the particular device if all other devices can get Internet from the router.

### As the picture below shows, if the IP Address is 0.0.0.0, please try the methods below and try again:

| Internet 😣       | IPv4   IPv6       |
|------------------|-------------------|
| MAC Address:     | 00-0A-EB-AC-88-16 |
| IP Address:      | 0.0.0.0           |
| Subnet Mask:     | 0.0.0.0           |
| Default Gateway: | 0.0.0.0           |
| Primary DNS:     | 0.0.0.0           |
| Secondary DNS:   | 0.0.0.0           |
| Connection Type: | None              |
|                  |                   |

- Make sure the physical connection between the router and the modem is proper
- · Clone the MAC address of your computer.
  - 1) Visit *http://tplinkwifi.net*, and log in with the username and password you set for the router.
  - 2) Go to Advanced > Network > Internet and focus on the MAC Clone section.
  - 3) Choose an option to your need (Enter the MAC address if Use Custom MAC Address is selected), and click Save.

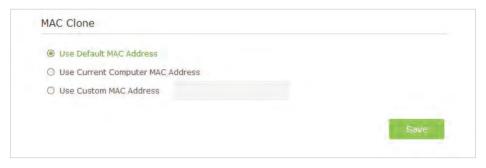

#### Ø Tips:

- Some ISP will register the MAC address of your computer when you access the Internet for the first time through their Cable modem, if you add a router into your network to share your Internet connection, the ISP will not accept it as the MAC address is changed, so we need to clone your computer's MAC address to the router.
- The MAC addresses of a computer in wired connection and wireless connection are different.

#### • Modify the LAN IP address of the router.

#### Note:

Most TP-LINK routers use 192.168.0.1/192.168.1.1 as their default LAN IP address, it may conflict with the IP range of your existent ADSL modem/router. If so, the router is not able to communicate with your modem and cause you can't access the Internet. To resolve this problem, we need to change the LAN IP address of the router to avoid such conflict, for example, 192.168.2.1.

- 1) Visit *http://tplinkwifi.net*, and log in with the username and password you set for the router.
- 2) Go to Advanced > Network > LAN.
- 3) Modify the LAN IP address as the follow picture shows. Here we take 192.168.2.1 as an example.
- 4) Click Save.

| LAN          |                   |    |
|--------------|-------------------|----|
| MAC Address: | 00-0A-EB-16-E4-B8 |    |
| IP Address:  | 192.168.2.1       |    |
| Subnet Mask: | 255.255.255.0 🔻   |    |
|              |                   |    |
|              |                   | Sa |

- Power cycle the modem and the TP-LINK router.
  - 1) Power off your modem and TP-LINK router, leave them off for 1 minute.
  - 2) Power on your modem first, wait about 2 minutes until it get a solid cable or Internet light.
  - 3) Power back TP-LINK router.
  - 4) Wait another 1 or 2 minutes and check the Internet access.
- Double check the Internet Connection Type.
  - 1) Confirm your Internet Connection Type, which can be learned from the ISP.
  - 2) Visit *http://tplinkwifi.net*, and log in with the username and password you set for the router.
  - 3) Go to Advanced > Network > Internet.
  - 4) Select your Internet Connection Type and fill in other parameters with the help of page tips.
  - 5) Click Save.

| IPv4                           |                                  |   |
|--------------------------------|----------------------------------|---|
| Internet Connection Type:      | PPPoE                            | • |
| Username:<br>Password:         | Static IP<br>Dynamic IP<br>PPPoE |   |
| IP Address:                    | BigPond Cable                    |   |
| Primary DNS:<br>Secondary DNS: | РРТР<br>0.0.0.0                  |   |
| ⊘ Advanced                     |                                  |   |
| Connect Disconnect             |                                  |   |
|                                |                                  |   |

6) Power cycle the modem and the TP-LINK router again.

• Please upgrade the firmware of the router.

If you've tried every method above but cannot access the Internet, please contact the technical support.

## Q6. I cannot find my wireless network or I cannot connect the wireless network, what can I do?

#### If you fail to find any wireless network, please follow the steps below:

- Make sure the wireless function of your device is enabled if you're using a laptop with built-in wireless adapter. You can refer to the relevant document or contact the laptop manufacturer.
- Make sure the wireless adapter driver is installed successfully and the wireless adapter is enabled.
  - On Windows 7
  - 1) If you see the message No connections are available, it is usually because the wireless function is disabled or blocked somehow.
  - 2) Clicking on Troubleshoot and windows might be able to fix the problem by itself.
  - On Windows XP
  - 1) If you see the message Windows cannot configure this wireless connection, this is usually because windows configuration utility is disabled or you are running another wireless configuration tool to connect the wireless.
  - 2) Exit the wireless configuration tool (the TP-LINK Utility, for example).

- 3) Select and right click on My Computer on desktop, select Manage to open Computer Management window.
- 4) Expand Services and Applications > Services, find and locate Wireless Zero Configuration in the Services list on the right side.
- 5) Right click Wireless Zero Configuration, and then select Properties.
- 6) Change Startup type to Automatic, click on Start button and make sure the Service status is Started. And then click OK.

If you can find other wireless network except your own, please follow the steps below:

- Check the WLAN LED indicator on your wireless router/modem.
- Make sure your computer/device is still in the range of your router/modem, move closer if it is currently too far away.
- Go to Advanced > Wireless > Wireless Settings, and check the wireless settings, double check your Wireless Network Name and SSID is not hided.

| 🗹 Enable Wireless Radio         |                                                                                                    |
|---------------------------------|----------------------------------------------------------------------------------------------------|
|                                 |                                                                                                    |
| TP-LINK_AD3A                    |                                                                                                    |
| WPA/WPA2-Personal (Recommended) | *                                                                                                    |
| Auto O WPA-PSK O WPA2-PSK       |                                                                                                    |
| 🔿 Auto 🔿 TKIP 💿 AES             |                                                                                                    |
| 09871922                        |                                                                                                    |
| 802.11b/g/n mixed 🛛 👻           |                                                                                                    |
| Auto 👻                          |                                                                                                    |
| Auto 👻                          |                                                                                                    |
| 🔿 Low 🔿 Middle 💿 High           |                                                                                                    |
|                                 | WPA/WPA2-Personal (Recommended)<br>Auto WPA-PSK WPA2-PSK<br>Auto TKIP AES<br>09871922<br>802.11b/g/n mixed<br>Auto<br>Auto |

If you can find your wireless network but fail to connect, please follow the steps below:

- Authenticating problem/password mismatch:
  - Sometimes you will be asked to type in a PIN number when you connect to the wireless network for the first time. This PIN number is different from the Wireless Password/Network Security Key, usually you can only find it on the label of your router.

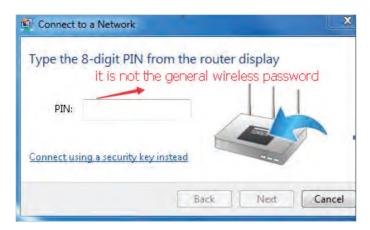

- 2) If you cannot find the PIN or PIN failed, you may choose Connecting using a security key instead, and then type in the Wireless Password/Network Security Key.
- 3) If it continues to show note of Network Security Key Mismatch, it is suggested to confirm the wireless password of your wireless router.

Note: Wireless Password/Network Security Key is case sensitive.

- Windows unable to connect to XXXX / Can not join this network / Taking longer than usual to connect to this network:
  - Check the wireless signal strength of your network, if it is weak (1~3 bars), please move the router closer and try again.
  - Change the wireless Channel of the router to 1,6,or 11 to reduce interference from other networks.
  - Re-install or update the driver for your wireless adapter of the computer.

#### **COPYRIGHT & TRADEMARKS**

Specifications are subject to change without notice. **TP-LINK** is a registered trademark of TP-LINK TECHNOLOGIES CO., LTD. Other brands and product names are trademarks or registered trademarks of their respective holders.

No part of the specifications may be reproduced in any form or by any means or used to make any derivative such as translation, transformation, or adaptation without permission from TP-LINK TECHNOLOGIES CO., LTD. Copyright © 2016 TP-LINK TECHNOLOGIES CO., LTD. All rights reserved.

# FCC STATEMENT

This equipment has been tested and found to comply with the limits for a Class B digital device, pursuant to part 15 of the FCC Rules. These limits are designed to provide reasonable protection against harmful interference in a residential installation. This equipment generates, uses and can radiate radio frequency energy and, if not installed and used in accordance with the instructions, may cause harmful interference to radio communications. However, there is no guarantee that interference will not occur in a particular installation. If this equipment does cause harmful interference to radio or television reception, which can be determined by turning the equipment off and on, the user is encouraged to try to correct the interference by one or more of the following measures:

- Reorient or relocate the receiving antenna.
- Increase the separation between the equipment and receiver.
- Connect the equipment into an outlet on a circuit different from that to which the receiver is connected.
- Consult the dealer or an experienced radio/ TV technician for help.

This device complies with part 15 of the FCC Rules. Operation is subject to the following two conditions:

- 1. This device may not cause harmful interference.
- 2. This device must accept any interference received, including interference that may cause undesired operation.

Any changes or modifications not expressly approved by the party responsible for compliance could void the user's authority to operate the equipment.

Note: The manufacturer is not responsible for any radio or TV interference caused by unauthorized modifications to this equipment. Such modifications could void the user's authority to operate the equipment.

#### FCC RF Radiation Exposure Statement

This equipment complies with FCC RF radiation exposure limits set forth for an uncontrolled environment. This device and its antenna must not be co-located or operating in conjunction with any other antenna or transmitter.

"To comply with FCC RF exposure compliance requirements, this grant is applicable to only Mobile Configurations. The antennas used for this transmitter must be installed to provide a separation distance of at least 20 cm from all persons and must not be colocated or operating in conjunction with any other antenna or transmitter."

The device is restricted in indoor environment only.

For product available in the USA/Canada market, only channel 1~11 can be operated. Selection of other channels is not possible.

# CE Mark Warning **CE 1588**

This is a class B product. In a domestic environment, this product may cause radio interference, in which case the user may be required to take adequate measures.

#### RF Exposure Information

This device meets the EU requirements (1999/519/EC) on the limitation of exposure of the general public to electromagnetic fields by way of health protection.

The device complies with RF specifications when the device used at 20 cm from your body.

Restricted to indoor use.

#### Canadian Compliance Statement

This device complies with Industry Canada license-exempt RSS standard(s). Operation is subject to the following two conditions:

- 1. This device may not cause interference, and
- 2. This device must accept any interference, including interference that may cause undesired operation of the device.

Cet appareil est conforme aux norms CNR exemptes de licence d'Industrie Canada. Le fonctionnement est soumis aux deux conditions suivantes:

- 1. cet appareil ne doit pas provoquer d'interférences et
- 2. cet appareil doit accepter toute interférence, y compris celles susceptibles de provoquer un fonctionnement non souhaité de l'appareil.

#### Caution:

The device for operation in the band 5150–5250 MHz is only for indoor use to reduce the potential for harmful interference to co-channel mobile satellite systems;

#### Avertissement:

Le dispositif fonctionnant dans la bande 5150-5250 MHz est réservé uniquement pour une utilisation à l'intérieur afin de réduire les risques de brouillage préjudiciable aux systèmes de satellites mobiles utilisant les mêmes canaux;

#### Radiation Exposure Statement:

This equipment complies with ISED radiation exposure limits set forth for an uncontrolled environment. This equipment should be installed and operated with minimum distance 20cm between the radiator & your body.

#### Déclaration d'exposition aux radiations:

Cet équipement est conforme aux limites d'exposition aux rayonnements ISED établies pour un environnement non contrôlé. Cet équipement doit être installé et utilisé avec un minimum de 20 cm de distance entre la source de rayonnement et votre corps.

Industry Canada Statement

CAN ICES-3 (B)/NMB-3(B)

Korea Warning Statements:

당해 무선설비는 운용중 전파혼신 가능성이 있음.

NCC Notice & BSMI Notice:

注意!

依據 低功率電波輻射性電機管理辦法

第十二條 經型式認證合格之低功率射頻電機,非經許可,公司、商號或使用者均 不得擅自變更頻率、加大功率或變更原設計之特性或功能。

第十四條 低功率射頻電機之使用不得影響飛航安全及干擾合法通行;經發現有干擾現象時,應立即停用,並改善至無干擾時方得繼續使用。前項合法通信,指依電信規定作業之無線電信。低功率射頻電機需忍受合法通信或工業、科學以及醫療用電波輻射性電機設備之干擾。

減少電磁波影響,請妥適使用。

安全諮詢及注意事項

- 請使用原裝電源供應器或只能按照本產品注明的電源類型使用本產品。
- 清潔本產品之前請先拔掉電源線。請勿使用液體、噴霧清潔劑或濕布進行 清潔。
- 注意防潮,請勿將水或其他液體潑灑到本產品上。
- 插槽與開口供通風使用,以確保本產品的操作可靠並防止過熱,請勿堵塞 或覆蓋開口。
- 請勿將本產品置放於靠近熱源的地方。除非有正常的通風,否則不可放在 密閉位置中。
- 請不要私自打開機殼,不要嘗試自行維修本產品,請由授權的專業人士進行此項工作。

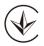

Продукт сертифіковано згідно с правилами системи УкрСЕПРО на відповідність вимогам нормативних документів та вимогам, що передбачені чинними законодавчими актами України.

## EHC

#### **Safety Information**

- When product has power button, the power button is one of the way to shut off the product; when there is no power button, the only way to completely shut off power is to disconnect the product or the power adapter from the power source.
- Don't disassemble the product, or make repairs yourself. You run the risk of electric shock and voiding the limited warranty. If you need service, please contact us.
- Avoid water and wet locations.
- Adapter shall be installed near the equipment and shall be easily accessible.
- The plug considered as disconnect device of adapter.
- III Use only power supplies which are provided by manufacturer and in the original packing of this product. If you have any questions, please don't hesitate to contactus us.

#### For EU/EFTA, this product can be used in the following countries:

| AT | BE | BG | CH | CY | CZ | DE | DK |
|----|----|----|----|----|----|----|----|
| EE | ES | FI | FR | GB | GR | HR | HU |
| IE | IS | IT | LI | LT | LU | LV | MT |
| NL | NO | PL | PT | RO | SE | SI | SK |

#### Explanations of the symbols on the product label

| Symbol | Explanation                                                                                                    |  |  |
|--------|----------------------------------------------------------------------------------------------------|--|--|
|        | DC voltage                                                                                                    |  |  |
| Ĩ      | RECYCLING<br>This product bears the selective sorting symbol for Waste electrical and electronic equipment<br>(WEEE). This means that this product must be handled pursuant to European directive 2012/19/<br>EU in order to be recycled or dismantled to minimize its impact on the environment.<br>User has the choice to give his product to a competent recycling organization or to the retailer<br>when he buys a new electrical or electronic equipment. |  |  |